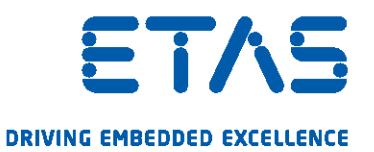

# INCA-SIP V7.3

User's Guide

www.etas.com

#### Copyright

The data in this document may not be altered or amended without special notification from ETAS GmbH. ETAS GmbH undertakes no further obligation in relation to this document. The software described in it can only be used if the customer is in possession of a general license agreement or single license. Using and copying is only allowed in concurrence with the specifications stipulated in the contract.

Under no circumstances may any part of this document be copied, reproduced, transmitted, stored in a retrieval system or translated into another language without the express written permission of ETAS GmbH.

#### © Copyright 2020 ETAS GmbH, Stuttgart

The names and designations used in this document are trademarks or brands belonging to the respective owners.

INCA-SIP V7.3 - User's Guide R02 EN - 06.2020

## Content

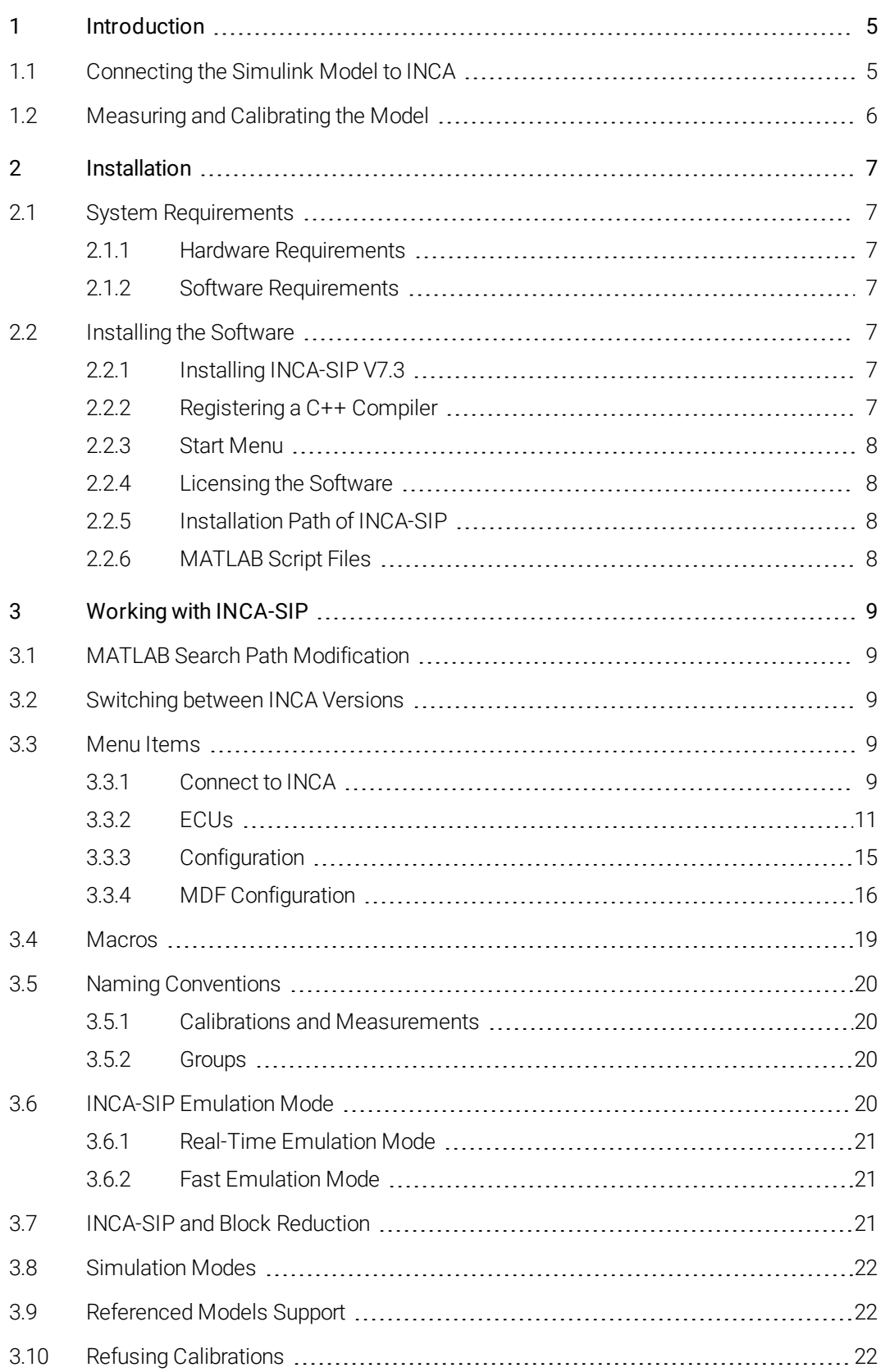

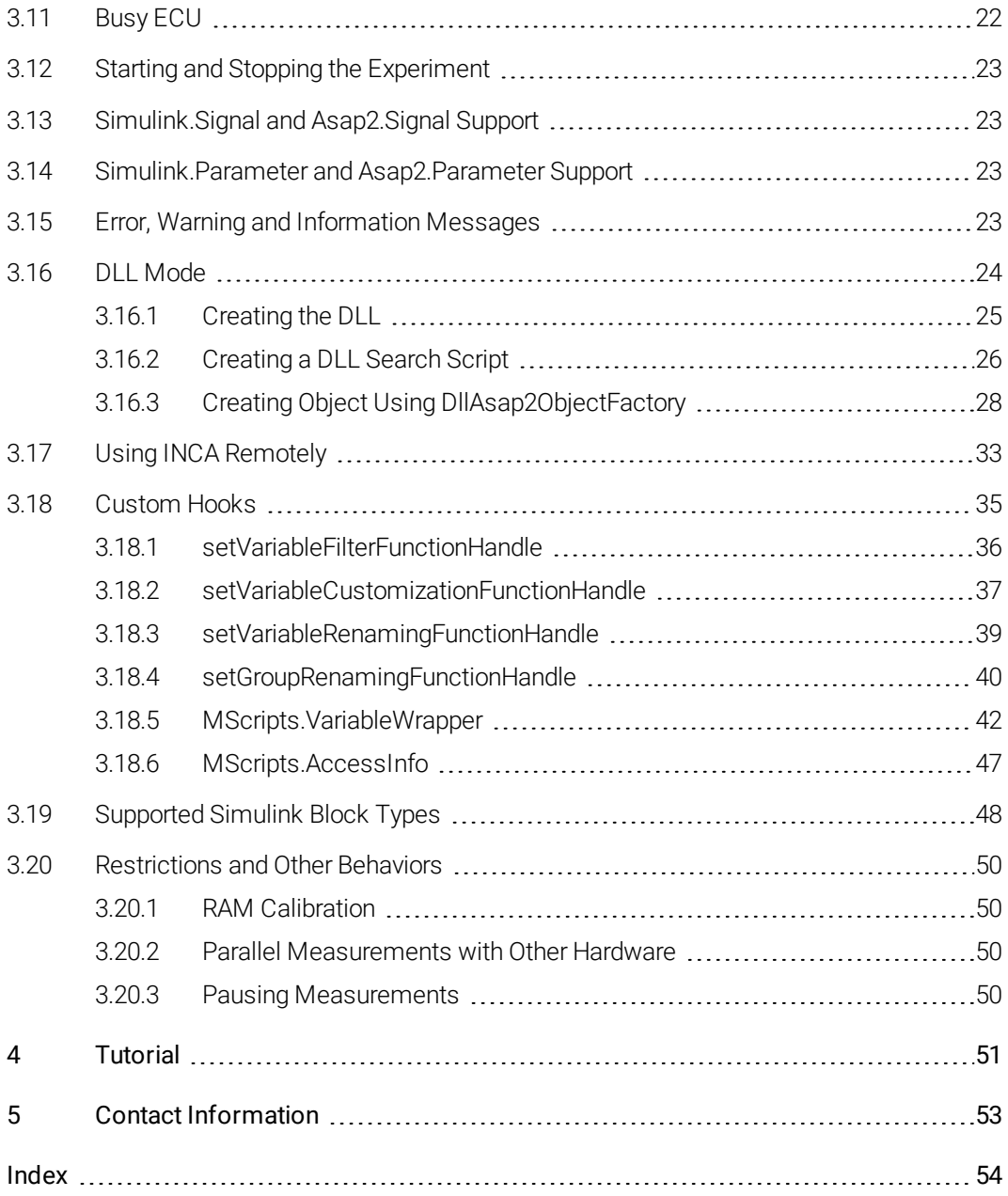

### 1 Introduction

<span id="page-4-0"></span>INCA-SIP (INCA Simulink Integration Package) is an INCA add-on that provides measurement and calibration access to MATLAB/Simulink modelled ECU functions via INCA. The INCA-SIP add-on is an additional Simulink Toolbox.

If you follow the instructions in chapter ["Installation"](#page-6-0) on page 7, a new menu item will be available in Simulink. This menu item establishes a connection between INCA and your Simulink model.

As part of the connection procedure, INCA-SIP creates various INCA objects (.a2l, .s19, INCA workspace) based upon the user's model. In addition, INCA-SIP provides a number of search scripts that enable measuring and calibration of models using standard Simulink blocks. Customer-specific blocks can also be measured and calibrated. To support such customer-specific blocks, custom search scripts need to be written.

## 1.1 Connecting the Simulink Model to INCA

<span id="page-4-1"></span>During the model connection phase, INCA-SIP starts an analysis of the model blocks (see the upper part in the figure chapter ["Measuring](#page-5-0) and Calibrating the [Model"](#page-5-0) on the next page). You can customize the analysis to deal with customer-specific blocks through custom search scripts.

After a successful connection, all parameters required for measurements and calibration access are determined and all artifacts required by INCA are generated.

### 1.2 Measuring and Calibrating the Model

<span id="page-5-0"></span>Within the INCA environment, the INCA-SIP add-on is presented as an XCP device. INCA uses XCP to send and receive data to and from INCA-SIP, while INCA-SIP exchanges data with the model via MATLAB's COM API interface (see figure lower part). Measurements from a Simulink model can be received in INCA when the Simulink model is running, while calibration is also possible even if the model is not under simulation, i.e. stopped or paused.

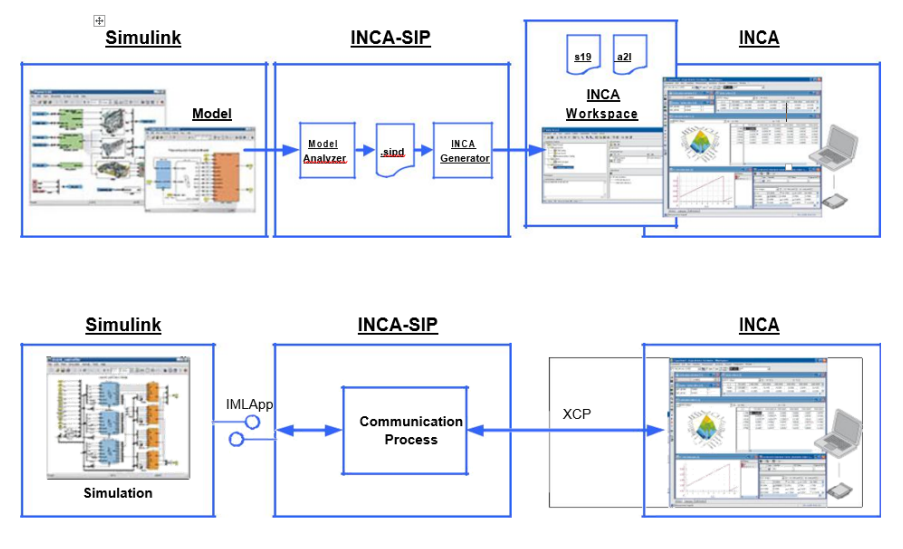

*Analyzing the model (upper part) and M/C access (lower part) INCA-SIP*

### <span id="page-6-0"></span>2 Installation

#### 2.1 System Requirements

<span id="page-6-2"></span><span id="page-6-1"></span>To work with INCA-SIP the following requirements must be fulfilled.

#### 2.1.1 Hardware Requirements

<span id="page-6-3"></span>The hardware requirements for the add-on are the same as for INCA and MATLAB/Simulink. Refer to the respective manuals.

#### 2.1.2 Software Requirements

To work with INCA-SIP V7.3 you need the following software components:

- INCA V7.3 including current hotfixes
- <span id="page-6-4"></span>• MATLAB/Simulink (For supported versions, refer to the release notes.)

#### 2.2 Installing the Software

<span id="page-6-5"></span>In this section you will find a description of the installation procedure and additional information about start menu entries and MATLAB path modifications.

#### 2.2.1 Installing INCA-SIP V7.3

This section describes how to install INCA-SIP V7.3.

#### To install INCA-SIP

- 1. Close all open ETAS programs.
- 2. Depending on your company-specific regulations, the installation files are provided on DVD or on a network drive.

By using the DVD, the installation starts automatically. If this is not the case, execute the Autostart.exe file.

*or*

If you install the program from a network drive, execute the Setup\_ServicePack.exe.

3. In the column "Install" select the checkboxes of INCA V7.3, MDA, INCA-SIP and any further add-ons if needed.

### 2.2.2 Registering a C++ Compiler

<span id="page-6-6"></span>If you use Rapid Accelerator Mode in Simulink with INCA-SIP, you need a C++ compiler registered as a MEX compiler. Therefore, prior to using INCA-SIP with Rapid Accelerator Mode, you have to register an external compiler, such as MSVC (Visual Studio), as a MEX compiler. To register an external compiler, run a "mex -setup" in the desired MATLAB version before connecting INCA-SIP to INCA. For the entire list of supported compilers, refer to the MATLAB documentation.

#### 2.2.3 Start Menu

<span id="page-7-0"></span>The Windows start menu folder contains the following entries once installation has been completed successfully:

•  $E \rightarrow ETAS$  INCA V7.3  $\rightarrow$  INCA V7.3 Manuals and Tutorials Opens a folder containing this manual and other support information.

#### •  $E \rightarrow ETAS \rightarrow ETAS$  License Manager Starts the ETAS License Manager where you can view and manage licenses for your ETAS software products (e.g. adding, borrowing, and

### 2.2.4 Licensing the Software

A valid license is required for using INCA and INCA-SIP. You can acquire the required license file either through the tool coordinator or through a self-service portal on the ETAS website under [http://www.etas.com/support/licensing.](http://www.etas.com/support/licensing) To request the license file, you have to enter the activation code which you received from ETAS during the ordering process.

In the Windows Start menu, select

<span id="page-7-1"></span>returning licenses).

#### $E \rightarrow ETAS \rightarrow ETAS$  License Manager.

Follow the instructions given in the dialog.

<span id="page-7-2"></span>For further information, press F1 in the ETAS License Manager.

#### 2.2.5 Installation Path of INCA-SIP

The default installation path for INCA-SIP is:

<span id="page-7-3"></span>64-bit *<drive>*:\Program Files\ETAS\AddOn\_SIP7.3\

#### 2.2.6 MATLAB Script Files

If INCA-SIP is installed, the MATLAB script files are stored under the following directories:

64-bit *<drive>*:\Program Files\ETAS\AddOn\_ SIP7.3\+MScripts

The folder "+MScripts" contains MATLAB script files that are either called by INCA-SIP server or used by Simulink to interact with INCA-SIP server and INCA.

### 3 Working with INCA-SIP

<span id="page-8-1"></span><span id="page-8-0"></span>This chapter contains information on preparatory measures and a description of how to work with INCA-SIP.

### 3.1 MATLAB Search Path Modification

To make INCA-SIP available in a particular MATLAB version, add the INCA-SIP installation path using the MATLAB command addpath followed by savepath. Refer to 2.2.5 ["Installation](#page-7-2) Path of INCA-SIP" on page 8 for path information.

<span id="page-8-2"></span>Once the path is entered, the INCA-SIP menu item will be visible under the "Tools" menu in the Simulink window.

### 3.2 Switching between INCA Versions

You can have both INCA-SIP V7.3 and any other INCA-SIP V7.x installed on the same computer although you use only one version at a time.

However, if you switch between INCA versions, it will be necessary to manually change the path to the proper INCA-SIP version and to restart MATLAB.

<span id="page-8-3"></span>For more information, refer to "MATLAB Search Path [Modification"](#page-8-1) above.

### 3.3 Menu Items

The INCA-SIP menu item contains the following functions:

- ["Connect](#page-8-4) to INCA" below
- "ECUs" on [page 11](#page-10-0)
- ["Configuration"](#page-14-0) on page 15
- "MDF [Configuration"](#page-15-0) on page 16
- <span id="page-8-4"></span> $Help$

#### 3.3.1 Connect to INCA

If you select this feature, INCA-SIP will start processing the associated model as per the configuration settings. For each enabled ECU definition in INCA-SIP, the calibrations and measurements are identified and processed. Each ECU definition is converted to an A2L and an S19 file. When the conversion process is complete, INCA is automatically opened and a workspace is auto-generated in INCA. For each ECU, a device is added in INCA with the corresponding project description and dataset.

INCA-SIP generates an EPK for each ECU.

The EPK is composed of:

- A hashing function which considers the calibrations and measurements present in the ECU
- The IP address of the network interface the ECU is made available on
- The associated TCP port

This ensures that a device on INCA will be connected to the appropriate Simulink model in INCA-SIP.

If the model is modified and you attempt to connect to INCA again, INCA-SIP detects the changes and automatically replaces the datasets in INCA. If you have an open experiment in INCA, INCA-SIP prompts you to save before closing the experiment for you.

After the connection process is complete, INCA-SIP leaves the model in a paused state in "Normal" and "Accelerated" mode. This will speed up the data collection whenever measuring is started in the experiment window in INCA.

#### 3.3.2 ECUs

<span id="page-10-0"></span>If you select this feature, the **ECUs** dialog box opens.

You have three options to choose for the ECUs being modelled:

- <sup>l</sup> Add
- Configure
- Delete

INCA-SIP supports two types of ECUs, Simulink and DLL ECUs.

Simulink ECUs represent ECUs that have measurements and calibrations which exist as blocks within the Simulink model.

Simulink ECUs are divided in two types: Simulink ECU and Referenced Model Group.

The difference between these two types is that Simulink ECU allows either mapping to the root model or an one to one mapping to Referenced Models. On the other hand Referenced Model Group only allows one to many mapping to referenced models.

DLL ECUs represent ECUs that are used when an S-Function uses third party DLLs in order to compute the S-Function result. Such DLLs can have global variables which can be considered as measurements and/or calibrations. DLL ECUs provide a mechanism that exposes these variables as calibrations and measurements in INCA.

#### <span id="page-10-1"></span>To add a new ECU in Simulink

- 1. In the Tools menu, select INCA-SIP→ ECUs. The "ECUs" dialog box opens.
- 2. Click Add in the "ECUs" dialog box.

The "Add ECU" dialog box opens.

3. Enter the required information in the following fields:

ECU Name: Name of the ECU. This field is Macro Compliant, refer to ["Macros"](#page-18-0) on page 19.

ECU Type: Type of the ECU, Simulink or DLL

4. Click Add.

The new ECU is added to the Simulink model.

Note: When you use DLL ECUs, INCA-SIP creates the following folders in the same folder location as the Simulink model.

- <sup>l</sup> A roof folder named "+*<SimulinkModelName>*\_DLL".
- <sup>l</sup> Within the "+*<SimulinkModelName>*\_DLL" folder, an additional folder named "+*<ECUName>*" is created. Please note, that the name of the ECU must be a valid Simulink package name.
- <sup>l</sup> Within the "+*<ECUName>*" two more folders are created: "+Calibrations" and "+Measurements".
	- "+Calibrations" contain search functions which add calibrations.

"+Measurements" contain search functions which add measurements.

DLL ECUs are auto detected if the model does not have any saved configurations. If the model already has some configurations saved, the DLL ECU can be added manually from the ECUs window.

#### To configure an ECU in Simulink

- 1. In the Tools menu, select INCA-SIP→ ECUs. The "ECUs" dialog box opens.
- 2. Select the desired ECU.
- 3. Click **Configure** in the "ECUs" dialog box.

The "Configure ECU" dialog box opens.

4. Enter your configurations.

For more information, refer to ["Configuration](#page-11-0) description" below.

5. Click Save.

#### <span id="page-11-0"></span>Configuration description

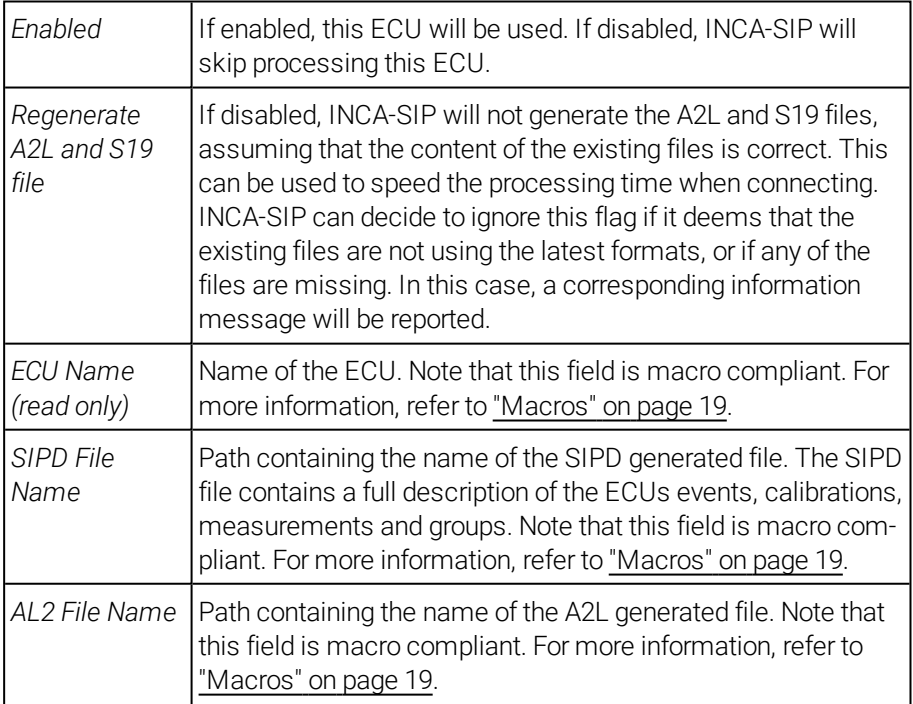

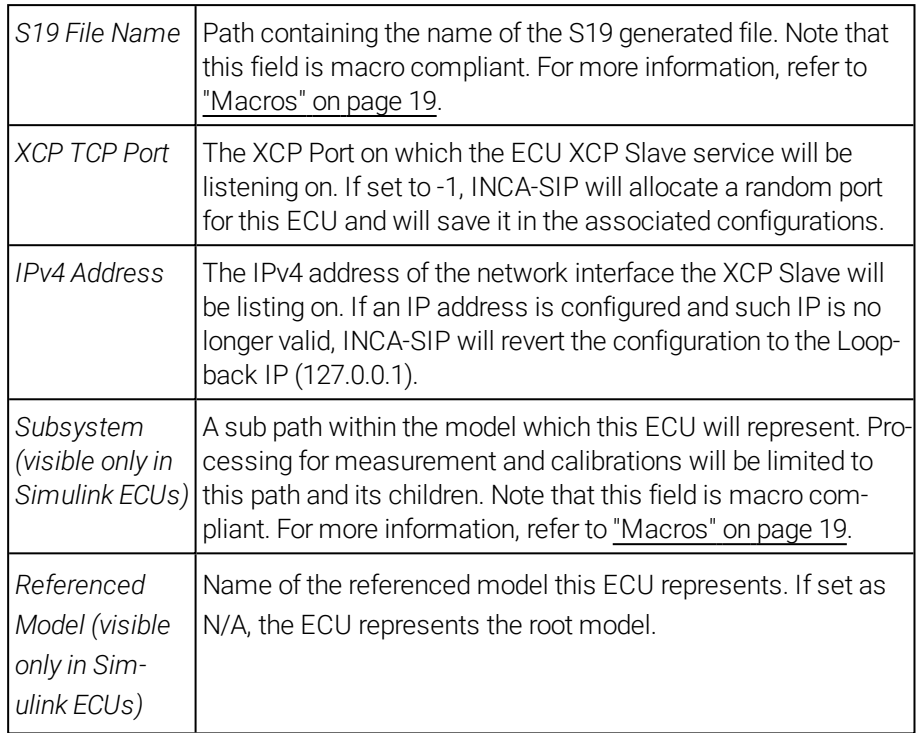

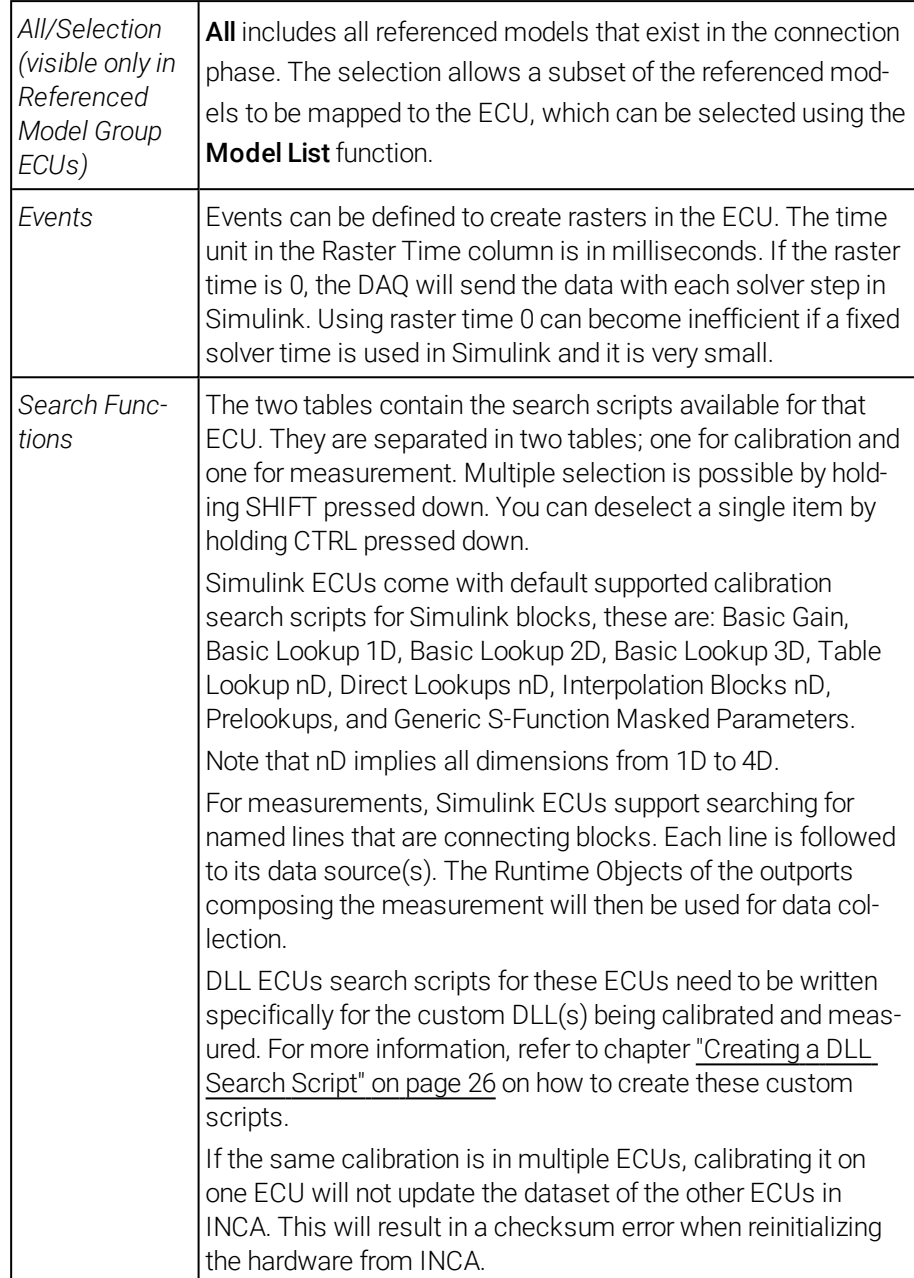

#### 3.3.3 Configuration

<span id="page-14-0"></span>If you select this feature, you can configure INCA project creation settings.

#### To configure INCA project creation settings

1. In the Tools menu, select INCA-SIP→ Configuration.

The "Session Configuration" dialog box opens.

2. Enter your configurations.

For more information, refer to "Session [Configuration](#page-14-1) Description" [below](#page-14-1) and "Remote INCA [Configuration"](#page-15-1) on the next page.

3. Click OK.

#### <span id="page-14-1"></span>Session Configuration Description

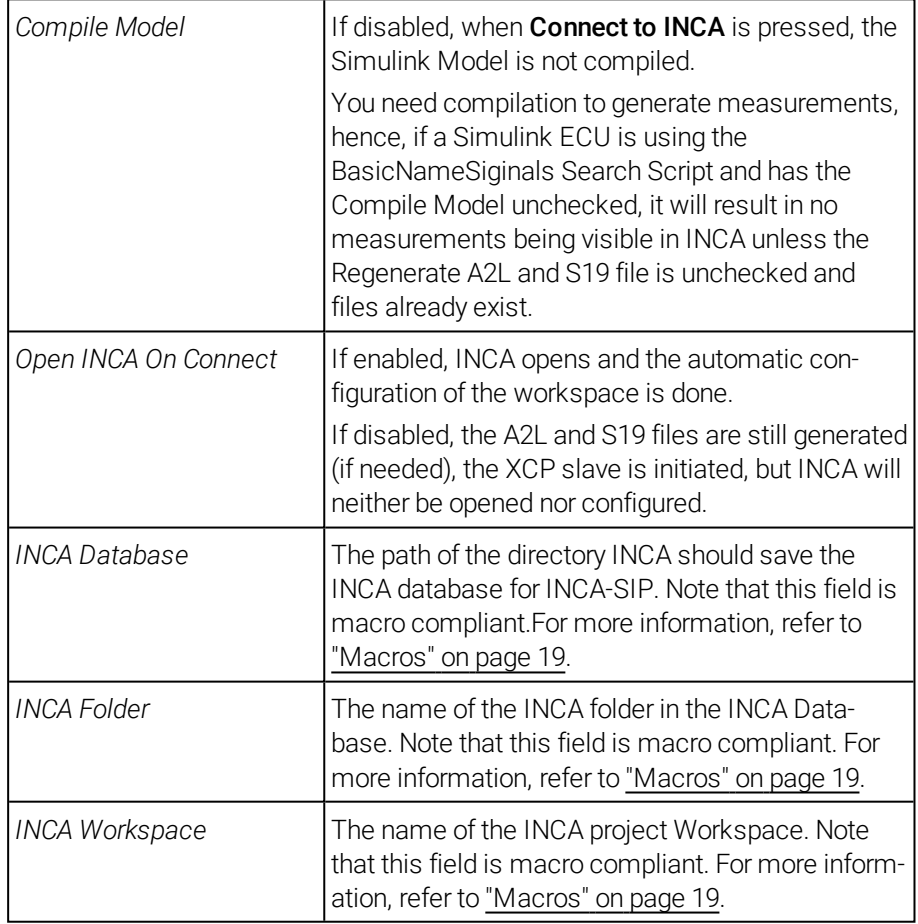

#### <span id="page-15-1"></span>Remote INCA Configuration

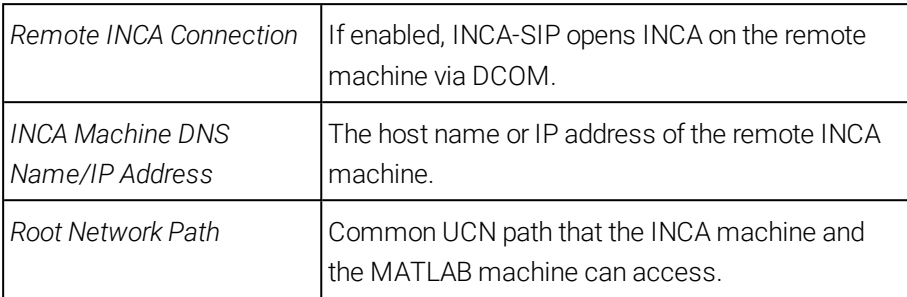

For more information, see "Using INCA [Remotely"](#page-32-0) on page 33.

## Note

The default Simulink ECU contains the Emulation Mode Controls in the A2L. For more information, refer to "INCA-SIP [Emulation](#page-19-3) Mode" on page 20.

If Show Workspace/DD Variables is enabled, each ECU will have a new group in the Variable Selection Dialog. The new group contains all the variables used by the model which are either in the global workspace, in the local workspace or in the data dictionary.

#### 3.3.4 MDF Configuration

<span id="page-15-0"></span>If you select this feature, you can configure the MDF stimulus.

#### To configure INCA the MDF stimulus

- 1. In the Tools menu, select INCA-SIP  $\rightarrow$  MDF Configuration. The "MDF Configuration" dialog box opens.
- 2. Enter your configurations.

For more information, refer to "MDF [Configuration](#page-16-0) Description" on the next [page](#page-16-0).

3. Click OK.

## <span id="page-16-0"></span>MDF Configuration Description

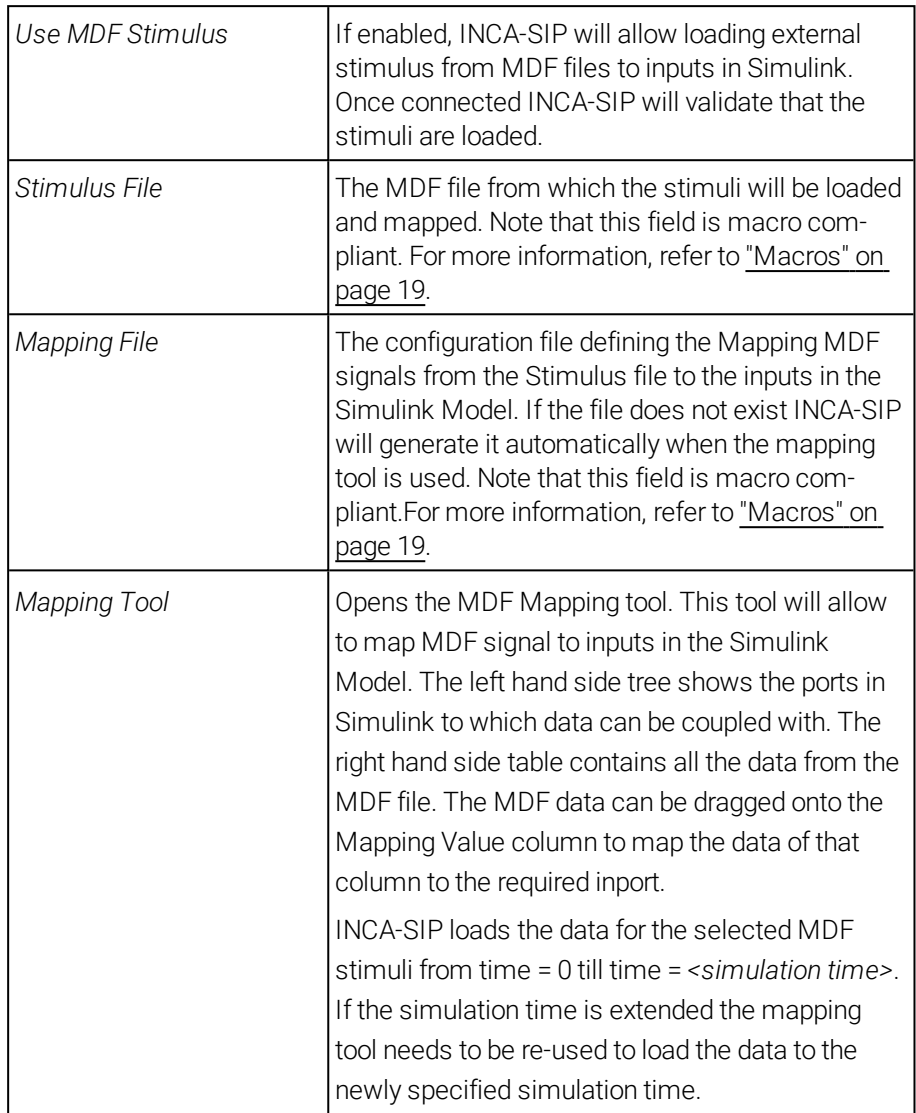

| <b>MDF Signal:</b> |                                                                                                    |                                                                                                    |  |
|--------------------|----------------------------------------------------------------------------------------------------|----------------------------------------------------------------------------------------------------|--|
| <b>MDF</b> Signal  | Raster                                                                                                    | <b>Group Index</b>                                                                                                    |  |
|                    |                                                                                                    |                                                                                                    |  |
|                    |                                                                                                    |                                                                                                    |  |
|                    |                                                                                                    |                                                                                                    |  |
|                    |                                                                                                    |                                                                                                    |  |
|                    |                                                                                                    |                                                                                                    |  |
|                    |                                                                                                    |                                                                                                    |  |
|                    |                                                                                                    |                                                                                                    |  |
|                    |                                                                                                    |                                                                                                    |  |
|                    |                                                                                                    |                                                                                                    |  |
|                    |                                                                                                    |                                                                                                    |  |
|                    |                                                                                                    |                                                                                                    |  |
|                    |                                                                                                    |                                                                                                    |  |
| In04 [3]\MDFDemo   | <b>All Samples</b>                                                                                                    |                                                                                                    |  |
|                    |                                                                                                    |                                                                                                    |  |
|                    |                                                                                                    |                                                                                                    |  |
| In04 [6]\MDFDemo   | All Samples                                                                                                    |                                                                                                    |  |
| In05\MDFDemo       |                                                                                                    |                                                                                                    |  |
| In06\MDFDemo       |                                                                                                    |                                                                                                    |  |
|                    |                                                                                                    |                                                                                                    |  |
|                    |                                                                                                    |                                                                                                    |  |
|                    |                                                                                                    |                                                                                                    |  |
| In07 [3]\MDFDemo   | All Samples                                                                                                    |                                                                                                    |  |
| In07 [4]\MDFDemo   |                                                                                                    |                                                                                                    |  |
| In07_[5]\MDFDemo   | All_Samples                                                                                                    |                                                                                                    |  |
| In07 [6]\MDFDemo   | <b>All Samples</b>                                                                                                    |                                                                                                    |  |
| In08 [0]\MDFDemo   | All Samples                                                                                                    |                                                                                                    |  |
| In08_[1]\MDFDemo   | All_Samples                                                                                                    |                                                                                                    |  |
|                    |                                                                                                    |                                                                                                    |  |
|                    | In01\MDFDemo<br>In02\MDFDemo<br>In03 T01\MDFDemo<br>In03 [1]\MDFDemo<br>In03_[2]\MDFDemo<br>In03_[3]\MDFDemo<br>In03 [4]\MDFDemo<br>In03 [5]\MDFDemo<br>In03_[6]\MDFDemo<br>In04 [0]\MDFDemo<br>In04 [1]\MDFDemo<br>In04_[2]\MDFDemo<br>In04 [4]\MDFDemo<br>In04_[5]\MDFDemo<br>In07 [0]\MDFDemo<br>In07 [1]\MDFDemo<br>In07_[2]\MDFDemo | <b>All Samples</b><br>All Samples<br>All_Samples<br>All Samples<br>All Samples<br>All_Samples<br>All_Samples<br><b>All Samples</b><br>All_Samples<br>All_Samples<br>All Samples<br>All_Samples<br>All Samples<br>All_Samples<br>All Samples<br>All_Samples<br>All_Samples<br>All Samples<br>All_Samples<br>All_Samples |  |

Using the MDF Mapping Dialog

#### To map a signal

• In the "MDF Mapping Tool" window, drag the desired MDF signal and drop it on a Simulink port.

The Simulink ports can be identified by the following icon:

*or*

- 1. Select a Simulink port.
- 2. Double-click on the desired MDF signal to map it to the port.

#### Clearing MDF Mappings

#### To clear all mappings

- In the "MDF Mapping Tool" window, select Tools  $\rightarrow$  Clear All Mappings.

*or*

• Right-click on the Simulink port tree and select Clear All Mappings.

#### To clear individual mappings

- 1. Select a port or a tree node.
- 2. Press the <DEL> key.
- *or*
- Right-click on the Simulink tree and select Clear Selected.

The selected node and all of its children are cleared.

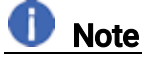

This operation cannot be performed on the root node.

#### Updating the Simulink Ports

To map MDF signals to Simulink ports, the model must be compiled. INCA-SIP uses the last known configuration (if available) to avoid recompiling the model every time the mapping tool is opened. This last known configuration may be outdated.

#### To update the Simulink port tree

- 1. In the "MDF Mapping Tool" window, click on Tools.
- 2. Reload Simulink ports from the "Mapping" dialog.

#### Updating MDF Signal Data

For performance reasons, the MDF data is stored as part of the model workspace. This data may be out of date, so manual updating is necessary. For example, if the MDF file is changed or replaced with the same MDF file name and path.

#### To update the MDF signals

- 1. In the "MDF Mapping Tool" window, click on Tools.
- 2. Reload MDF data from the "Mapping" dialog.

### **Note**

There are cases where the data is automatically reloaded when connecting to INCA:

- <sup>l</sup> If INCA loads the MDF data, the simulation time is taken into account and only the required amount of data is loaded. If the simulation time is changed to a longer duration, the data is automatically reloaded.
- If the MDF path is changed in the MDF configuration window, the cached MDF data is deleted so that it is automatically reloaded when connecting.
- If a Simulink port is changed and the assignment becomes invalid, the MDF data for that port is deleted and automatically reloaded (if reassigned) when connecting.

#### 3.4 Macros

<span id="page-18-0"></span>INCA-SIP supports macro variables in strings to provide you dynamic strings. You can perform the following macro variables:

- $\frac{1}{2}$  \$ (SystemName): Resolves to the name of the model.
- \$ (ECUName): Resolves to the name of the ECU (can only be used in ECUs Configuration window).
- $\bullet$  \$ (INCADataDir): Resolves to the INCA data directory path.
- $$$  (INCASIPDir): Resolves to INCA-SIP Installation path.

<span id="page-19-0"></span>INCA-SIP also supports environment variables in macros, e.g. % (APPDATA) %.

#### 3.5 Naming Conventions

#### 3.5.1 Calibrations and Measurements

<span id="page-19-1"></span>When INCA-SIP processes an ECU, it will generate an A2L file. Hence any names for measurements and calibrations need to be compliant with the A2L calibrations and measurement names. Non-compliant names are renamed accordingly. In addition, if there are any name conflicts, INCA-SIP adds  $x$  to the name, where x is an integer in the range 1 to infinity.

#### 3.5.2 Groups

<span id="page-19-2"></span>You can define measurements and calibrations to exist in Groups, shown in INCA's Variable Selection Dialog (VSD). If there are any name conflicts between group names in the same ECU, INCA-SIP will add \_x to the name, where x is an integer in the range 1 to infinity.

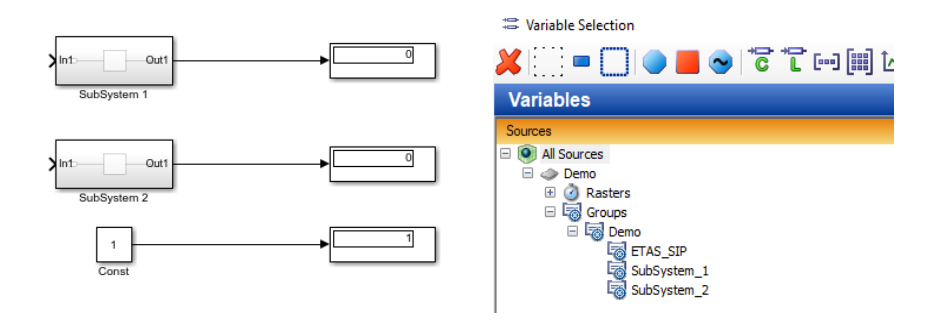

<span id="page-19-3"></span>The "ETAS\_SIP" Group will contain the controls related to the INCA-SIP Emulation Mode.

#### 3.6 INCA-SIP Emulation Mode

INCA-SIP provides two modes of model simulation:

- "Real-Time Emulation Mode"
- **.** "Fast Emulation Mode"

These controls are available in the "Default Simulink ECU" in the A2L file in the "ETAS-SIP" group.

#### 3.6.1 Real-Time Emulation Mode

<span id="page-20-0"></span>In Real-Time Emulation Mode, the INCA-SIP add-on attempts to approximate real-time simulation. Therefore, if the model is simulating faster than real-time use-case, INCA-SIP will throttle the model simulation to near real-time. On the other hand, INCA-SIP has no effect on model simulation when it is simulating slower than real-time.

This mode is ideal in the case the user would like to calibrate the model during simulation and visualize the effects of the calibration on the simulation.

To activate this mode of operation, within the associated INCA experiment, you need to add the RealTimeBlock.mode calibration and select the "Real Time" option. The Calibration RealTimeBlock.realTimeMultiplier calibration can be used to change the throttling multiplier as described below:

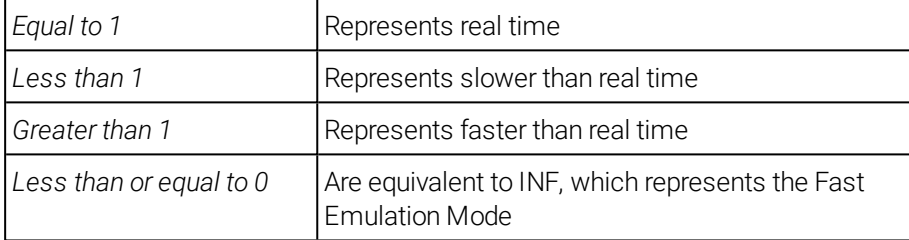

<span id="page-20-1"></span>You can find these calibrations in the "ETAS\_SIP" group in the "Default Simulink ECU".

### 3.6.2 Fast Emulation Mode

In Fast Emulation Mode, during model simulation, the INCA-SIP add-on transmits data to INCA as fast as possible, while ensuring no data loss.

Therefore, this behavior makes it impractical for data visualization. This mode is ideal in case you would like to make offline calibration changes and then simulate the model for a fixed period of time. This model simulation should be complete in a relatively short period of time, while the measured data can then be analyzed offline through MDA (Measure Data Analyzer).

In order to activate this mode of operation, within the associated INCA experiment, you need to add the RealTimeBlock.mode calibration and select the "Fast Emulation" option. You can find these calibrations in the "ETAS\_SIP" group in the "Default Simulink ECU".

### 3.7 INCA-SIP and Block Reduction

<span id="page-20-2"></span>MATLAB supports block reduction by default. The calibrations and measurements can be optimized or eliminated from the simulation if these are deemed to have no effect on the simulation. INCA-SIP ignores such calibrations and measurements. You can enable and disable block reduction from the simulation settings. For more information, refer to the MATLAB documentation.

#### 3.8 Simulation Modes

<span id="page-21-0"></span>MATLAB provides various simulation modes. INCA-SIP supports the following modes:

- <sup>l</sup> Normal Mode
- Accelerated Mode
- Rapid Accelerated Mode

## **D** Note

Rapid Accelerator Mode needs a working registered C++ compiler to work. For more information, refer to ["Registering](#page-6-6) a C++ Compiler" on page 7.

## **Note**

<span id="page-21-1"></span>Due to changes in new MATLAB versions, Rapid Accelerator mode is only supported on MATLAB version 2018b and below.

### 3.9 Referenced Models Support

Referenced models are normal models in Simulink. These models are referenced by a parent model, allowing the parent model to link to the referenced model's inputs and outputs. When configuring an ECU, it can be configured to point to a specific referenced model by choosing the referenced models name from the combo box.

<span id="page-21-2"></span>Referenced models are shown as a separate ECU in INCA.

#### 3.10 Refusing Calibrations

There can be cases where MATLAB Simulink refuses calibrations sent by INCA. One such example is when you use a workspace variable as table data and axis data at the same time. In such case, the axis data need to be increasing monotonically while the table data has no such restrictions. If the table data is calibrated and monotonicity is broken, MATLAB will refuse this calibration. The error code CALMEM\_REQUESTNOTVALID being returned by XCP is displayed in the INCA Monitor window.

### 3.11 Busy ECU

<span id="page-21-3"></span>Some requests may be time consuming and will place the ECU in a busy state. One such example is when calibrating a large array at one go by doing increment/decrement on all elements together. In such case, the ECU is busy with this request execution and INCA will show a dialog until the ECU is free again and is able to receive the next command.

### <span id="page-22-0"></span>3.12 Starting and Stopping the Experiment To start the experiment

1. In the INCA Experiment window, click  $\sim$  or press F11.

The simulation in Simulink behaves as follows:

Start if the simulation was in a stopped state.

*or*

Continue if simulation was in a paused state.

#### To stop the experiment

1. In the INCA Experiment window click stop **the land of press F9.** 

The simulation in Simulink behaves as follows:

Pause in Normal and Accelerated Mode.

*or*

Stop in Rapid Accelerate Mode.

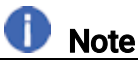

<span id="page-22-1"></span>The simulation state is changed in the above cases only if there are some measurements selected in the INCA experiment.

### 3.13 Simulink.Signal and Asap2.Signal Support

In Simulink ECUs, if a named line is named after a Simulink.Signal or Asap2.Signal, the measurement will take the "Description", "Unit", "Min" and "Max" from the Simulink.Signal or Asap2.Signal variable.

### 3.14 Simulink.Parameter and Asap2.Parameter Support

<span id="page-22-2"></span>In Simulink ECUs, if a supported block has a parameter with the content of a workspace variable of type Simulink.Parameter or Asap2.Parameter, the calibration will take the "Description", "Unit", "Min" and "Max" from the Simulink.Parameter or Asap2.Parameter variable.

### 3.15 Error, Warning and Information Messages

<span id="page-22-3"></span>INCA-SIP displays error, warning and information messages during the connection and simulation process.

Messages related to an open Simulink model are logged in the Simulink's Diagnostic Viewer.

#### To open Simulink's Diagnostic Viewer

1. In the Simulink editor, click  $View \rightarrow Diagnostic \, View$ 

MATLAB also opens the Diagnostic Viewer whenever an error message is logged.

### 3.16 DLL Mode

<span id="page-23-0"></span>In MATLAB, you can write an S-function which internally uses DLLs at some stage of its processing. The INCA-SIP DLL mode provides support to calibrate and measure global variables within a DLL.

#### 3.16.1 Creating the DLL

<span id="page-24-0"></span>You can find a sample Visual Studio Project under

```
<drive>:\ETASData\INCA7.3\Demo\AddOn_INCA-
```
SIP7.3\SIPDllDemo.

The contents of the "SIPDllDemo" folder is described below.

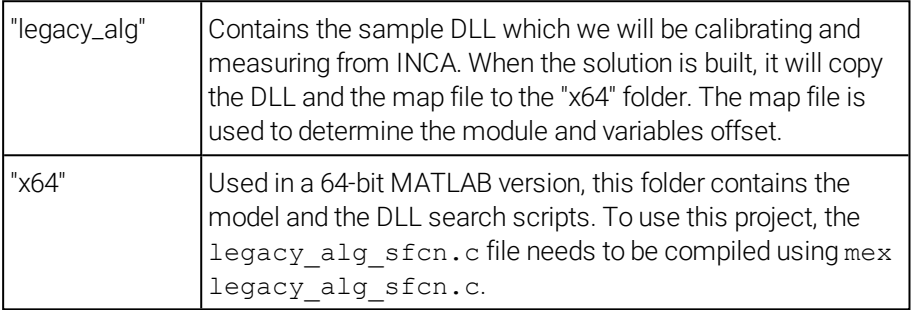

In the source code there are a number of global variables which can be measured or calibrated.

# **D** Note

No synchronization mechanisms are in place between SIP and the DLL. Therefore, race conditions can occur if INCA-SIP is not the only actor calibrating the variables.

INCA-SIP supports the following types for DLL Mode:

<span id="page-24-1"></span>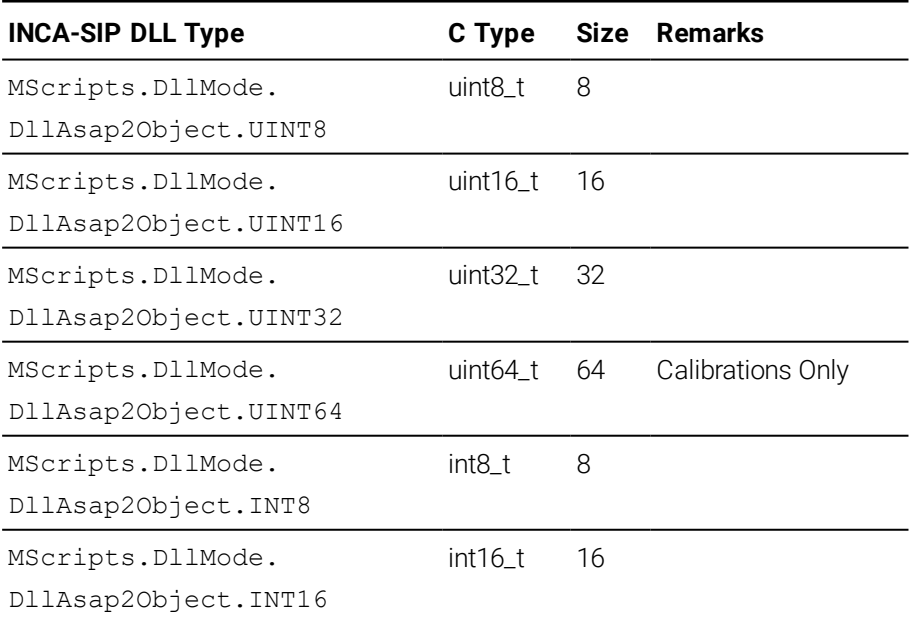

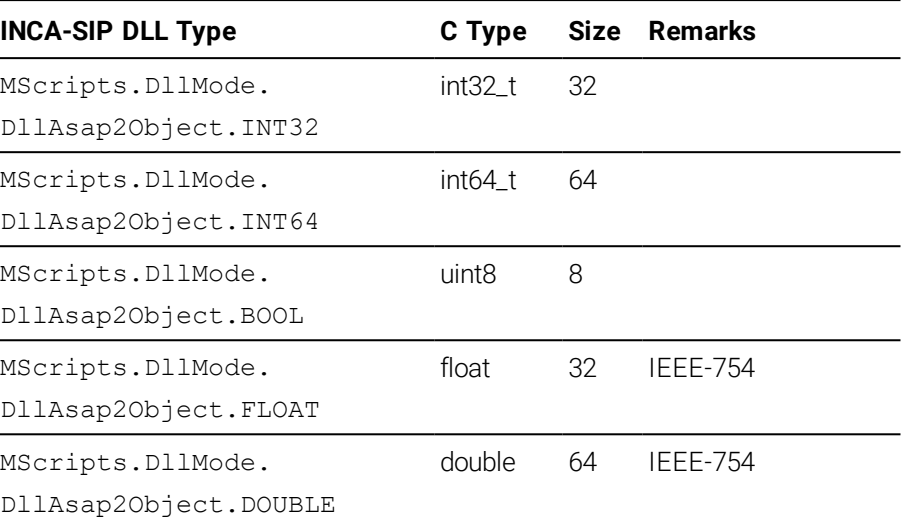

## **O** Note

int64 and uint64 will only work with calibrations. If used in measurements, these will be seen in INCA and in the Variable Selection Dialog but cannot be selected.

### 3.16.2 Creating a DLL Search Script

<span id="page-25-0"></span>You can find sample scripts under

```
<drive>:\ETASData\INCA7.3\Demo\AddOn_INCA-
```
SIP7.3\SIPDLLDemo\x64\+SipDllDemo\_DLL\+DllDemo

Each search script is defined by having a function defined by the following function signature:

*<Function Name>*(dataModel, sRootSystem)

The "dataModel" is the object to which calibrations and measurements need to be added. "sRootSystem" is a string with the name of the model.

#### DataModel Function Calls

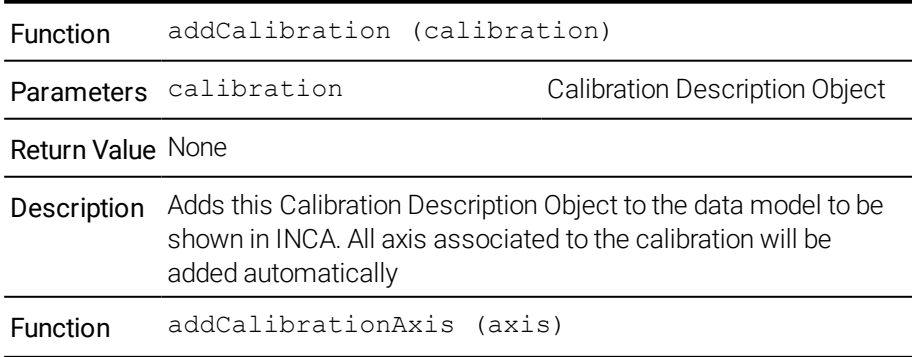

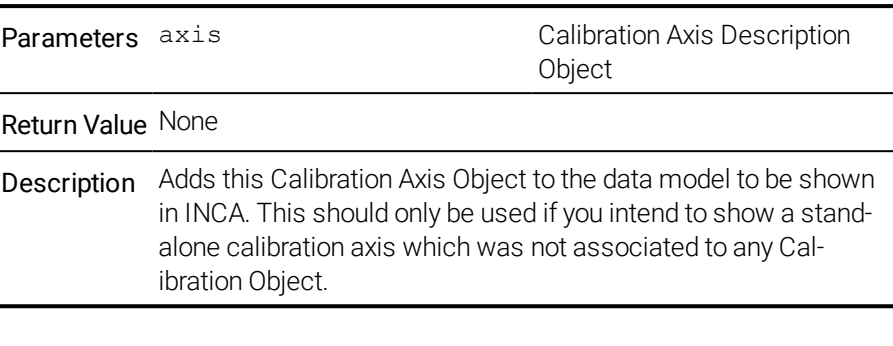

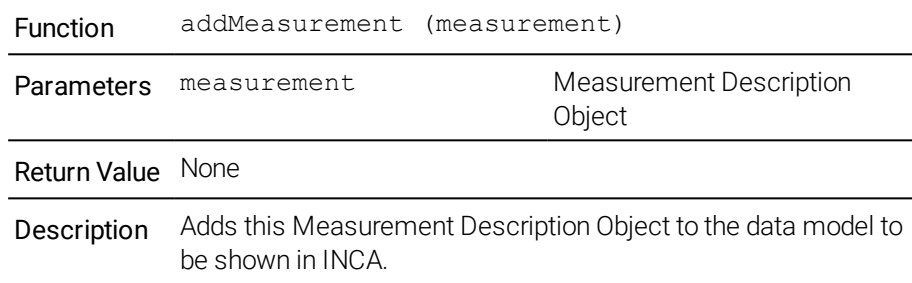

Once you have defined a DLL calibration and have set all its properties, you need to add it to the data model. You can achieve this by:

dataModel.addCalibration(calibration);

## Note

An axis object should only be linked to one calibration. Should you want to link the same module offset to another calibration as an axis, another instance of the axis should be created.

If the calibration had a linked axis to it, you do not need to add the axis since these will be added automatically.

If an axis is not linked to any calibration, you can add it by:

dataModel.addCalibrationAxis(axis);

Once you have defined a DLL measurement and have set all its properties, you need to add it to the data model. You can achieve this by:

dataModel.addMeasurement(measurement);

## 3.16.3 Creating Object Using DllAsap2ObjectFactory

#### <span id="page-27-1"></span><span id="page-27-0"></span>Creating Calibrations

The MScripts.DllMode.DllAsap2ObjectFactory provides the following methods to create calibrations:

<span id="page-27-3"></span><span id="page-27-2"></span>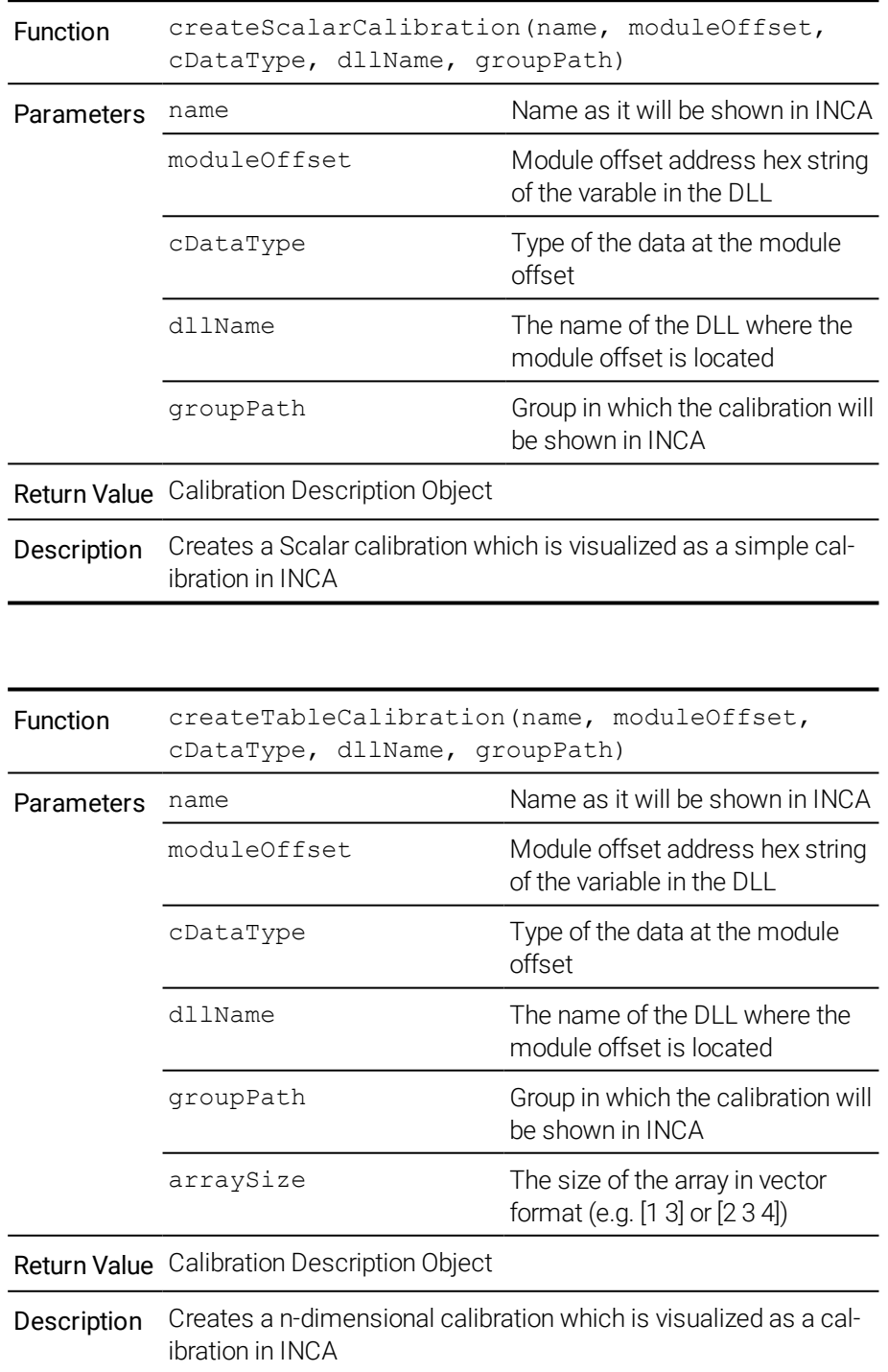

<span id="page-28-1"></span><span id="page-28-0"></span>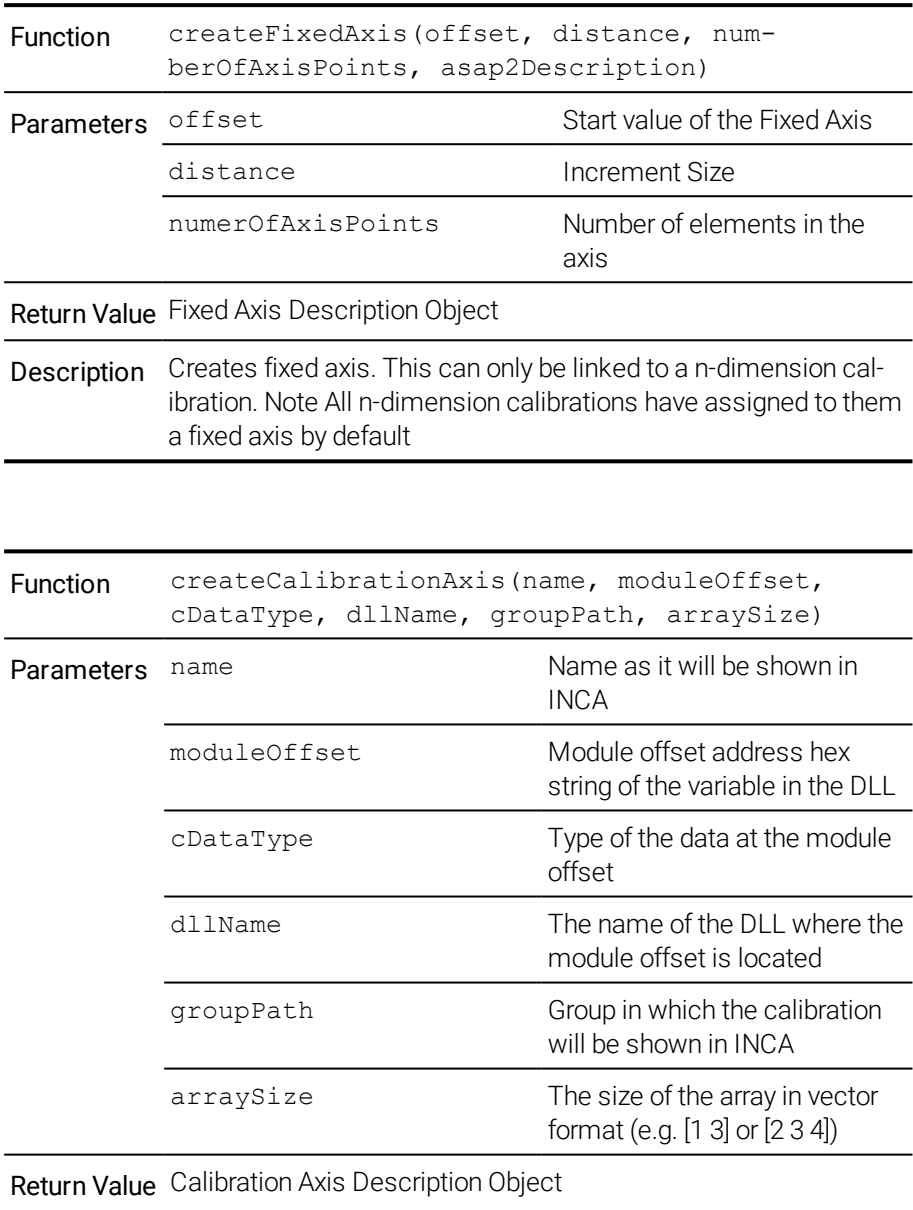

Description Creates an axis. This can be linked to a n-dimension calibration or added as a to the data model without being linked to a Table **Calibration** 

<span id="page-29-0"></span>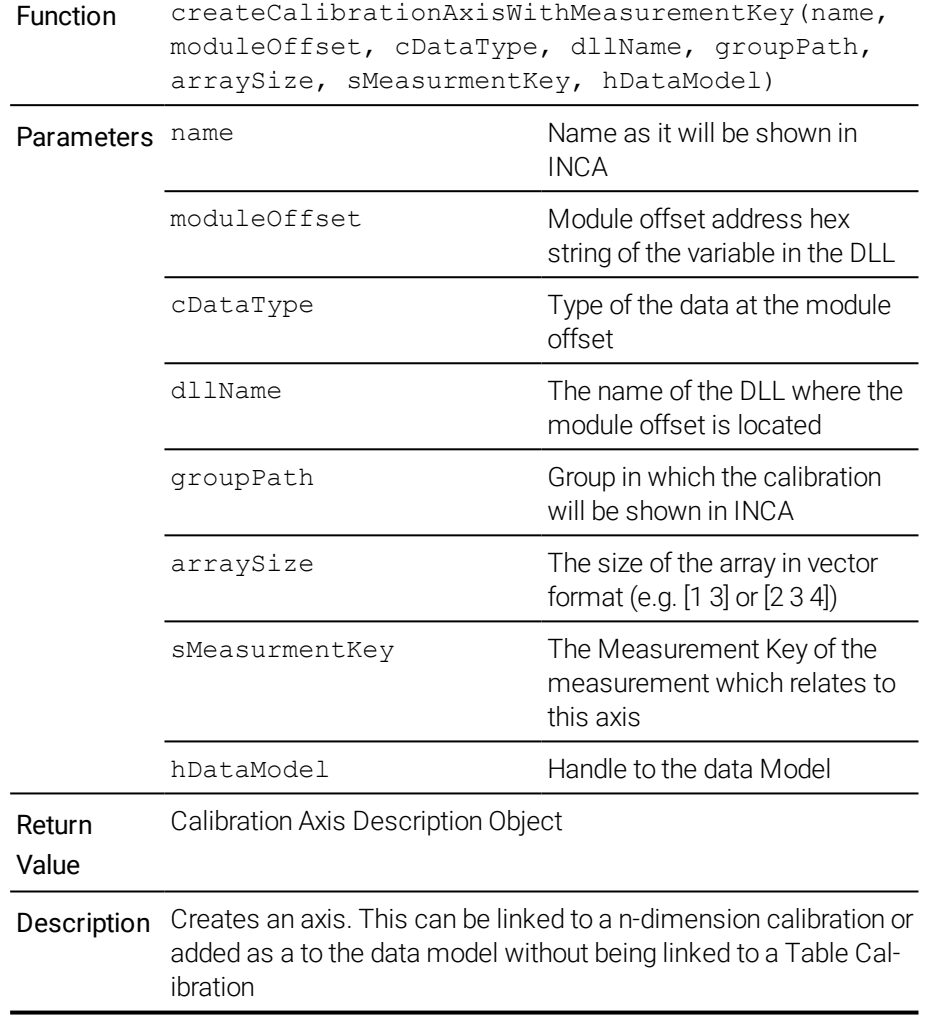

**O** Note It is the responsibility of the user to ensure that the module offset and the array sizes are correct.

#### Linking an Axis to a Calibration

If you would like to link a DLL Axis Calibration to a DLL Table Calibration, you can do the following on Calibration Description Objects:

<span id="page-29-1"></span>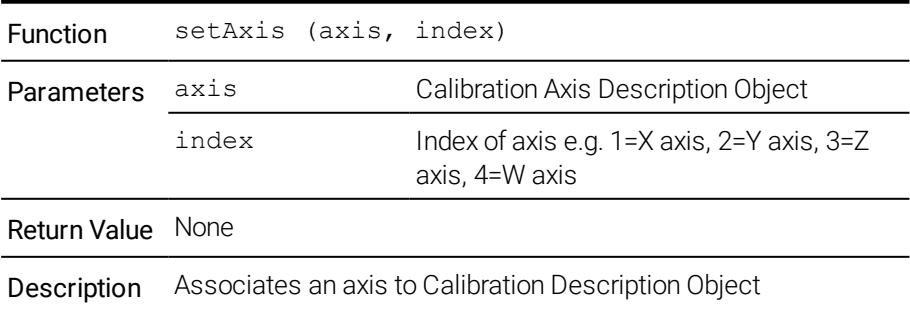

#### Creating Measurements

The MScripts.DllMode.DllAsap2ObjectFactory provides the following methods to create measurements:

<span id="page-30-1"></span><span id="page-30-0"></span>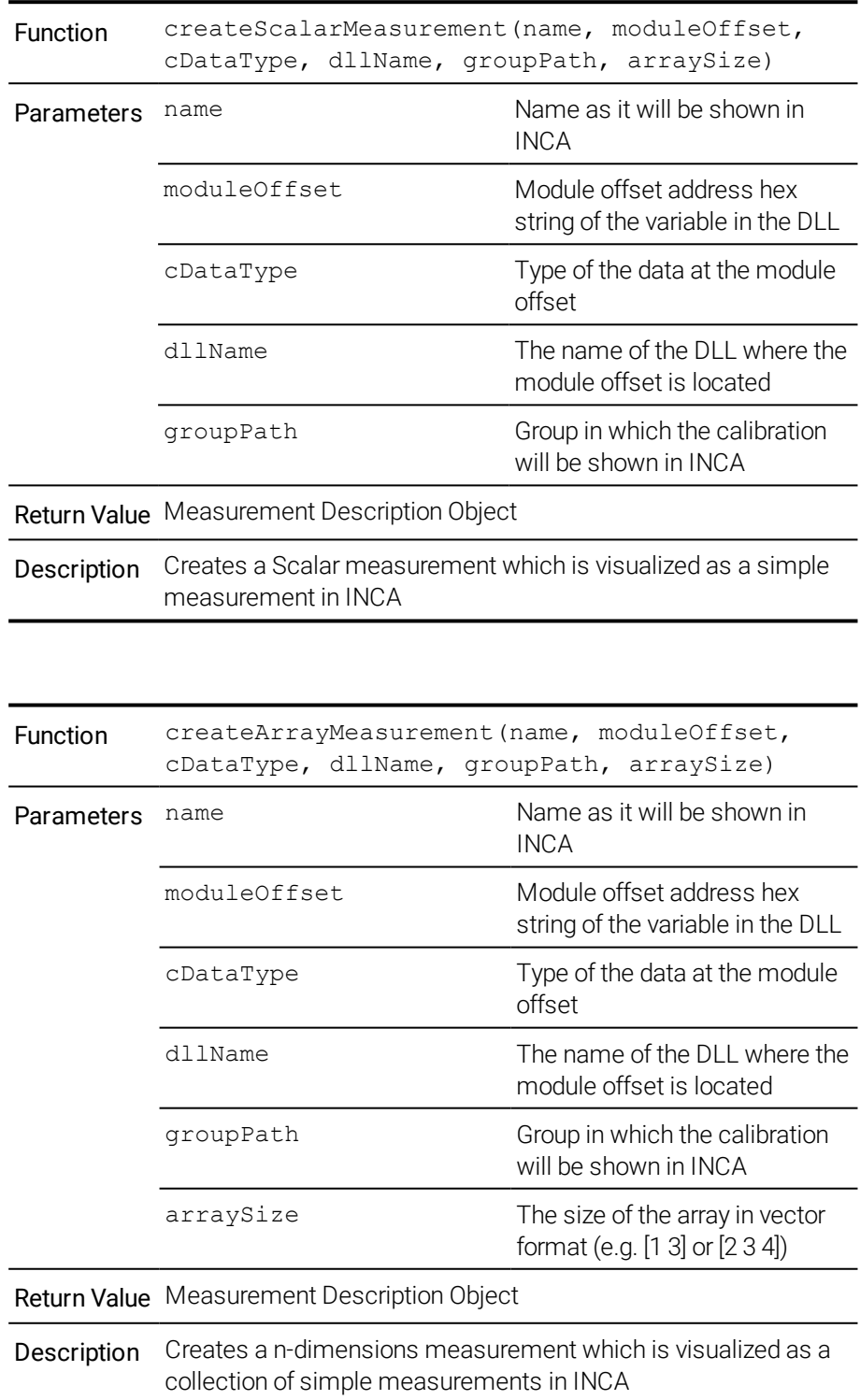

## **D** Note

The name must follow ASAP2 naming conventions. If it is not adhered to, INCA-SIP renames the measurement/calibration to make it compliant. Similarly, if the same name has already been used in the ECU, then  $x$  will be appended to the name, where x is an auto-incrementing integer ranging from 1 to infinity.

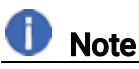

It is the responsibility of the user to ensure that the module offset and the array sizes are correct.

#### General Options

All objects can have a description, minimum and maximum values set using the function calls below.

<span id="page-31-1"></span>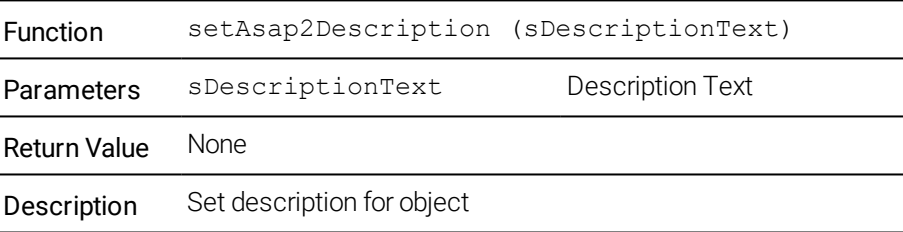

<span id="page-31-2"></span>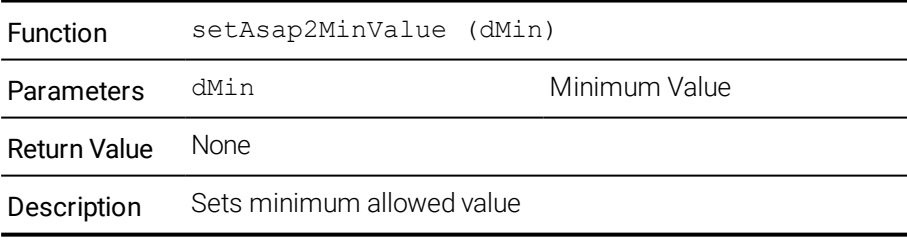

<span id="page-31-0"></span>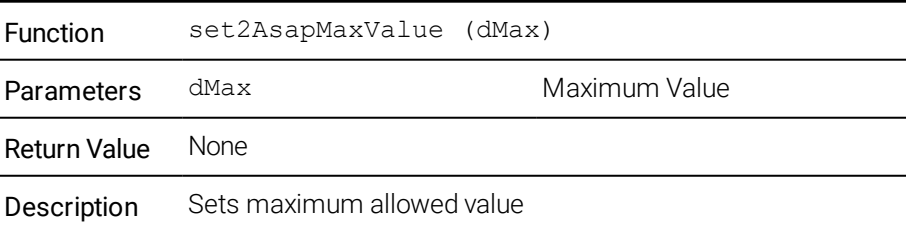

<span id="page-32-3"></span>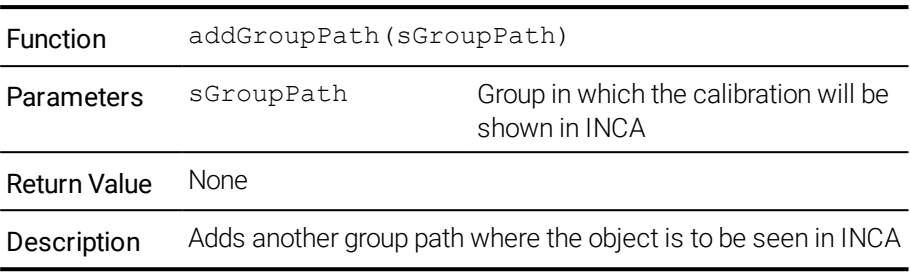

### 3.17 Using INCA Remotely

<span id="page-32-0"></span>Remote INCA access is required if you want to use one machine to operate a Simulink model while using INCA on another machine to calibrate the Simulink model.

To run INCA remotely, INCA-SIP and INCA must be installed on the INCA machine and the remote machine.

#### *Setting up the Remote INCA Connection*

To set up the Remote INCA Connection, perform the follwing actions:

- "To adjust the Window [Component](#page-32-1) Services settings" below
- "To add an user or a group to the INCA DCOM [Config"](#page-32-2) below
- "To adjust the INCA-SIP settings in [MATLAB"](#page-33-0) on the next page

#### <span id="page-32-1"></span>To adjust the Window Component Services settings

- 1. Open the Windows desktop app Component Services.
- 2. Expand all **Component Services** folders.
- 3. Right-click on My Computer and select Properties.
- 4. In the Default Properties tab, make the following settings:
	- Enable Enable Distributed COM on this computer.
	- Set the Default Authentication Level to Connect.
	- $-$  Set the Default Impersonation Level to Identify.
- 5. Click Apply.
- 6. Click OK.

#### <span id="page-32-2"></span>To add an user or a group to the INCA DCOM Config

- 1. Open the Windows desktop app Component Services.
- 2. Expand all **Component Services** folders.
- 3. In the DCOM Config folder, right-click on INCA72 Server and select Properties.
- 4. Select the **Security** tab.
- 5. In the Launch and Activation Permissions list, enable Customize.
- 6. Click Edit.
- 7. In the Group or user names list, click Add and add a new user or a new group.
- 8. Click OK.
- 9. In the Permissions for SYSTEM list, enable all Allow check boxes.
- 10. Click OK.
- 11. Click Apply.
- 12. Click OK.

If you add an user or a group, ensure that:

- The added user is the same user who is using MATLAB.
- The added group contains the user who is using MATLAB.

To allow DCOM communication through the firewall, you may need to change the firewall settings. For more information, refer to the Microsoft documentation.

#### <span id="page-33-0"></span>To adjust the INCA-SIP settings in MATLAB

- 1. In the Tools menu, select INCA-SIP  $\rightarrow$  Configurations.
- 2. Enable the following settings:
	- Open INCA On Connect
	- Remote INCA Connection
- 3. In the INCA Machine DNS Name/IP Address field, enter the host name or the the IP address of the INCA remote machine.
- 4. In the Root Network Path field, enter a common UCN path that the INCA machine and the MATLAB machine can access.

The Root Network Path is used to save the INCA database, the A2L file, and the S19 file. The data will be saved in the remote network path if the configured path is relative. In such case, the path is resolved relative to the configured UCN path. If the path is absolute, then it is the responsibility of the user to make sure that the INCA database path is accessible by the remote INCA machine. The A2L and S19 path will be accessible by both machines using the same UCN.

## **Note**

Each ECU has its own TCP Port. Note that each ECU port must be allowed as an incoming port on the MATLAB machine by the firewall. In addition, each ECU has the IP Address which INCA will use to connect to the XCP Slave. If the selected address is not on the same subnet as the INCA machine, INCA-SIP attempts to find an interface which is on the same subnet as the INCA machine. If no such interface is found, manual user action will be needed to identify the appropriate IP Address.

### 3.18 Custom Hooks

<span id="page-34-0"></span>INCA-SIP provides hooks to allow:

- Custom filtering
- Custom measurement and calibration naming
- Custom group naming
- Customization of variables

Some use cases of these hooks are:

- Filter unwanted calibrations and measurements
- Create custom own naming conversion for calibrations, measurements, and groups
- Set the display identifier etc..

Custom hooks are function pointers to MATLAB functions.

The hooks can be set in the MScripts.Configuration by calling:

- ["setVariableFilterFunctionHandle"](#page-35-0) on the next page
- ["setVariableCustomizationFunctionHandle"](#page-36-0) on page 37
- ["setVariableRenamingFunctionHandle"](#page-38-0) on page 39
- ["setGroupRenamingFunctionHandle"](#page-39-0) on page 40

The hooks can be reset in the MScripts.Configuration by calling:

- <sup>l</sup> clearGroupRenamingFunctionHandle
- <sup>l</sup> clearVariableCustomisationFunctionHandle
- <sup>l</sup> clearVariableFilterFunctionHandle
- <sup>l</sup> clearVariableRenamingFunctionHandle

The MScripts.Configuration class is a singleton and is global to the MATLAB Instance.

#### To get the instance of this class

1. Execute MScripts.Configuration.getInstance().

Any changes done to the configuration class are lost when MATLAB is closed. Therefore, custom hooks would need to be set every time MATLAB is opened.

### 3.18.1 setVariableFilterFunctionHandle

<span id="page-35-0"></span>Each calibration or measurement added to a data model is passed to the custom hook if it is set. If the custom function accepts this calibration, it is added to the data model otherwise it is skipped and none of the remaining custom hooks are called with regards to this calibration or measurement.

#### *Hook Function Signature*

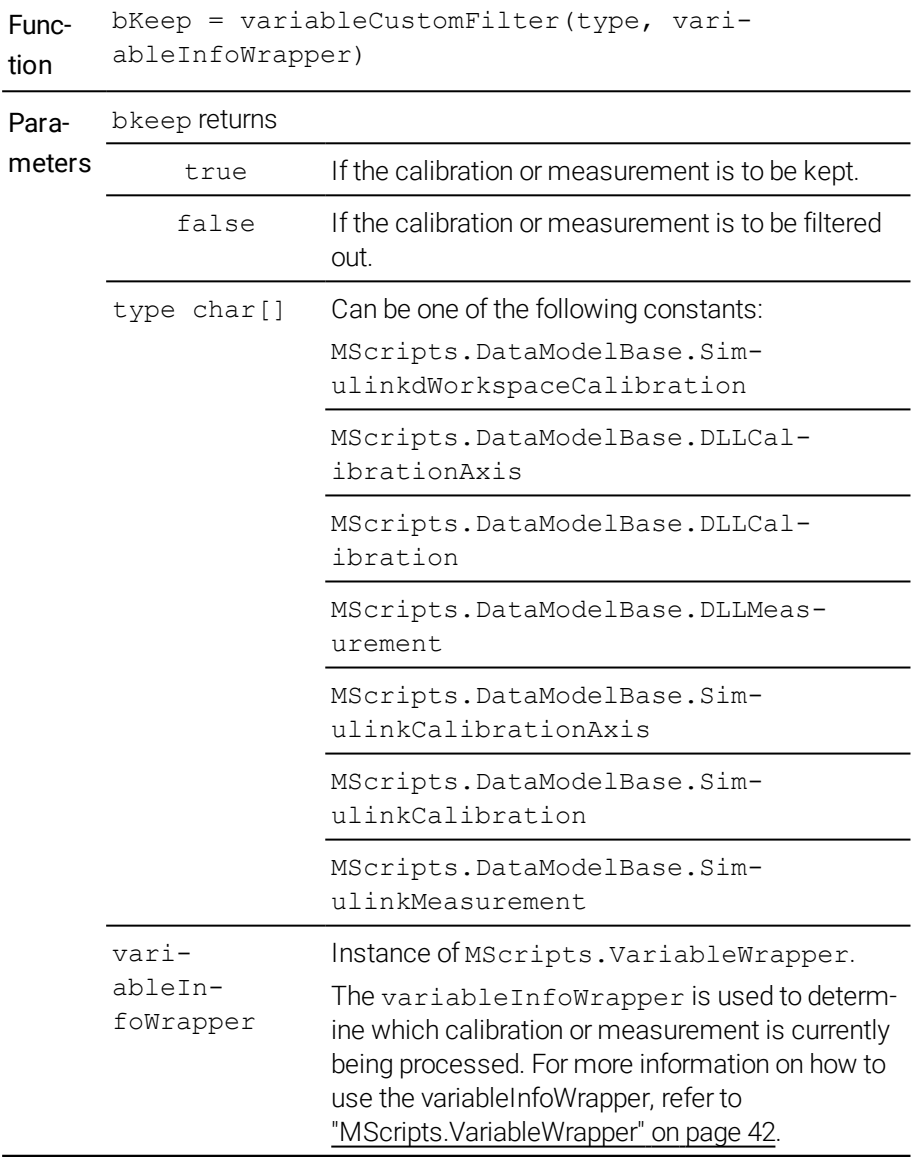

Note

During this hook, only getters should be used on the variableInfoWrapper. Any changes needed to be effected to this calibration or measurement can be effected in the setVariableCustomisationFunctionHandle hook.

For an example of this hook, see the CustomHooks vari-

ableCustomFilter.m script located in the "SIPDEMO" folder.

Variable selection before using a custom hook

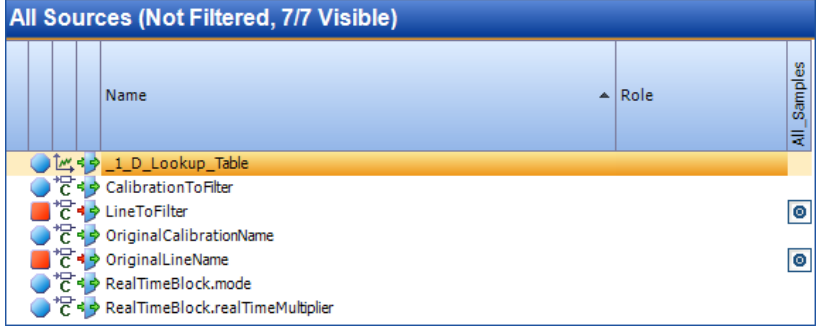

Variable selection after using a custom hook

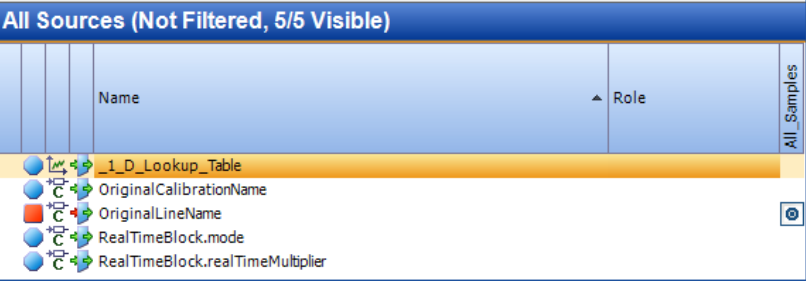

#### 3.18.2 setVariableCustomizationFunctionHandle

<span id="page-36-0"></span>Each calibration or measurement that pass the filter function stage can be customized in this custom hook. To better understand what can be customized refer to ["MScripts.VariableWrapper"](#page-41-0) on page 42.

| Func-<br>tion   | variableCustomization(type, variableInfoWrapper) |                                                                                                    |  |  |
|-----------------|--------------------------------------------------|----------------------------------------------------------------------------------------------------|--|--|
| Para-<br>meters | type char[]                                      | Can be one of the following constants:<br>MScripts.DataModelBase.Sim-<br>ulinkWorkspaceCalibration                                                                                                    |  |  |
|                 |                                                  | MScripts.DataModelBase.DLLCal-<br>ibrationAxis                                                                                                    |  |  |
|                 |                                                  | MScripts.DataModelBase.DLLCal-<br>ibration                                                                                                    |  |  |
|                 |                                                  | MScripts.DataModelBase.DLLMeas-<br>urement                                                                                                    |  |  |
|                 |                                                  | MScripts.DataModelBase.Sim-<br>ulinkCalibrationAxis                                                                                                    |  |  |
|                 |                                                  | MScripts.DataModelBase.Sim-<br>ulinkCalibration                                                                                                    |  |  |
|                 |                                                  | MScripts.DataModelBase.Sim-<br>ulinkMeasurement                                                                                                    |  |  |
|                 | vari-<br>ableIn-<br>foWrapper                    | Instance of MScripts. VariableWrapper.<br>The variableInfoWrapper is used to determ-<br>ine which calibration or measurement is currently<br>being processed. For more information on how to<br>use the variableInfoWrapper, refer to<br>"MScripts.VariableWrapper" on page 42. |  |  |

*Hook Function Signature*

For an example of this hook, see the CustomHooks variableCustomization.m script located in the "SIPDEMO" folder.

Variable selection before using a custom hook

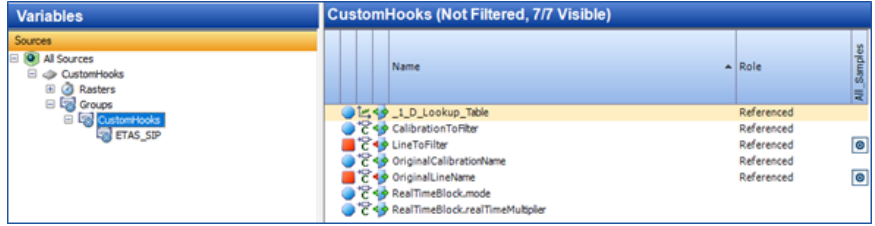

Variable selection after using a custom hook

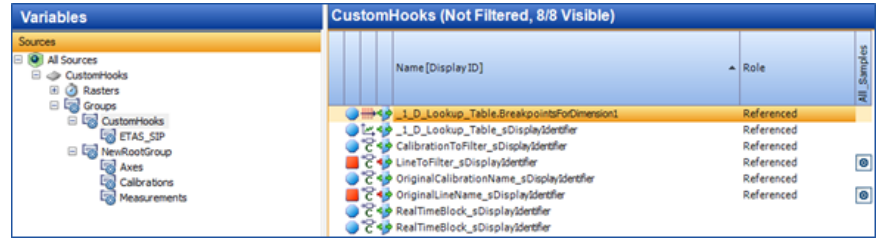

### 3.18.3 setVariableRenamingFunctionHandle

<span id="page-38-0"></span>Calibration or measurement that pass the filter function stage can be renamed in this custom hook. Calibrations added due to the show workspace/data dictionaries variables are not passed to this hook as these cannot be renamed.

#### *Hook Function Signature*

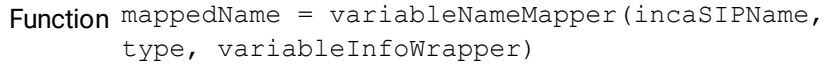

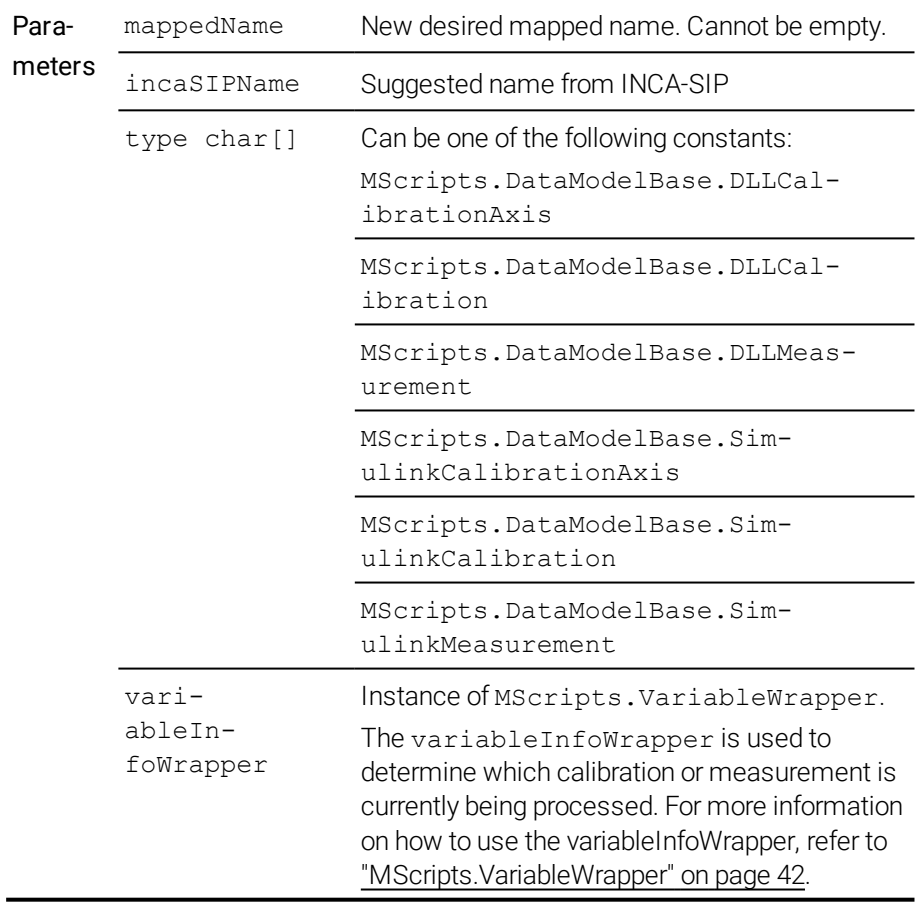

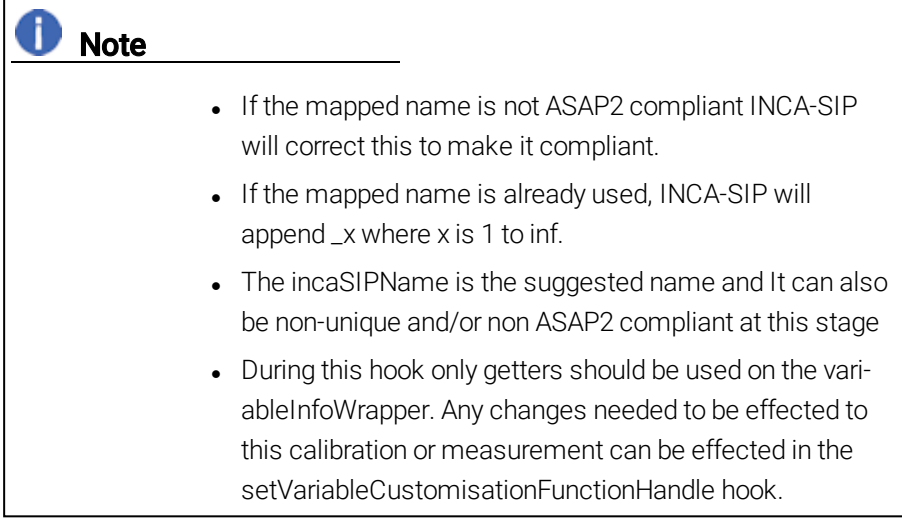

For an example of this hook, see the CustomHooks variableNameMapper.m script located in the "SIPDEMO" folder.

Variable selection before using a custom hook

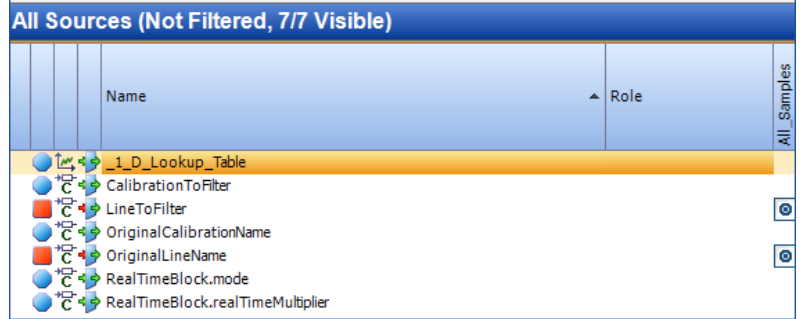

Variable selection after using a custom hook

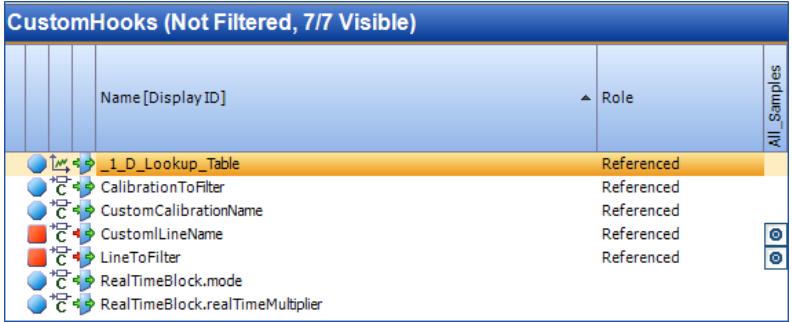

## 3.18.4 setGroupRenamingFunctionHandle

<span id="page-39-0"></span>Each group path for all the calibration or measurement that pass the filter function stage can be renamed in this custom hook. Each unique path will only be passed to the hook once.

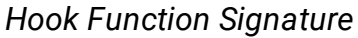

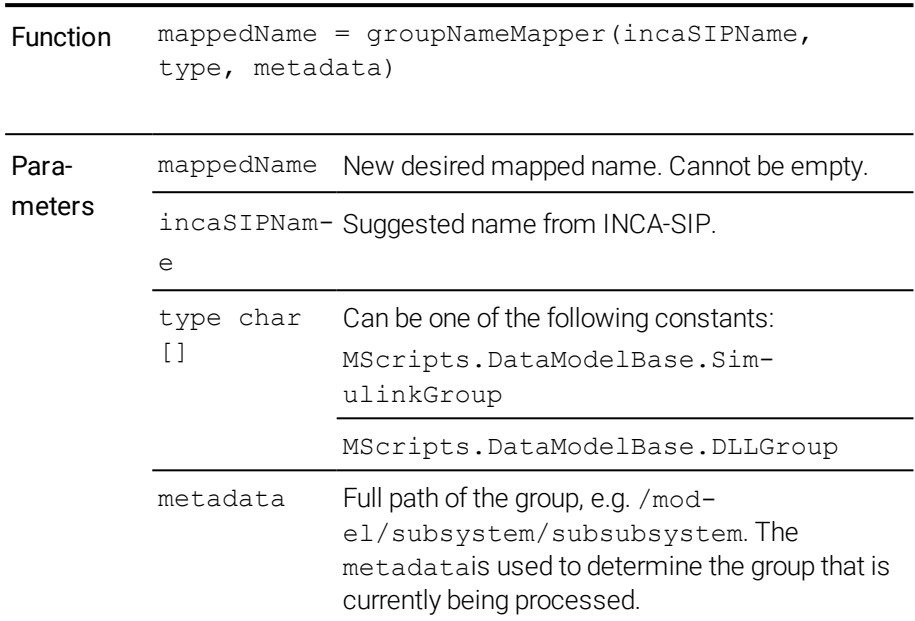

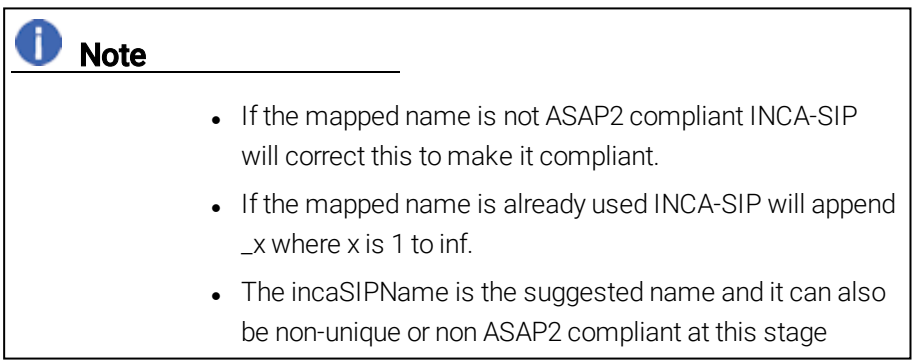

For an example of this hook, see the CustomHooks groupNameMapper.m script located in the "SIPDEMO" folder.

Variable selection before using a custom hook

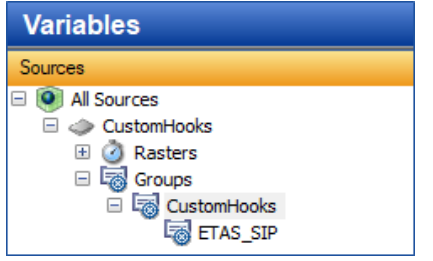

Variable selection after using a custom hook

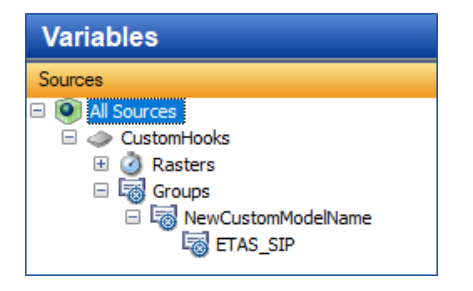

### 3.18.5 MScripts.VariableWrapper

<span id="page-41-0"></span>This class is used to wrap calibration and measurements and to allow access for changing specific aspects of its properties.

#### *Properties and functions that can be changed*

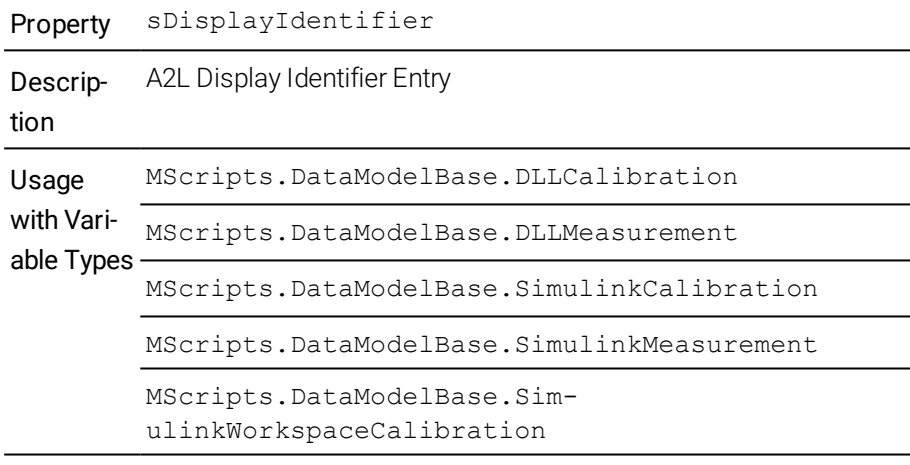

Field Type char []

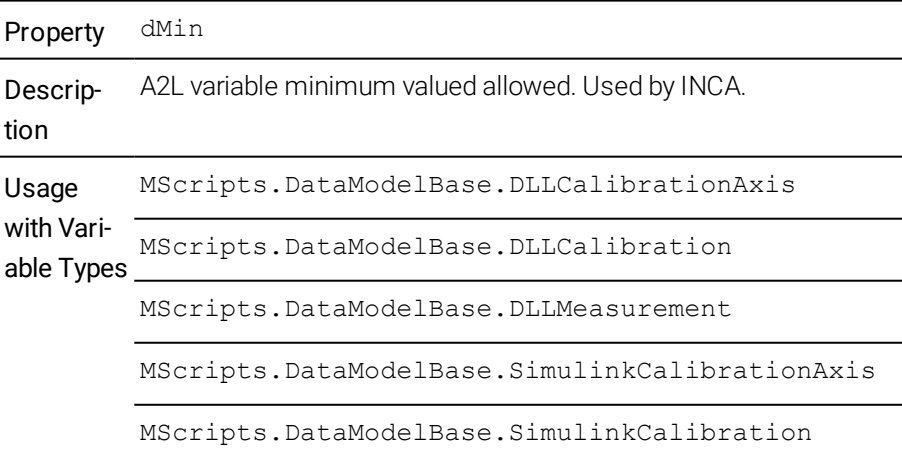

MScripts.DataModelBase.SimulinkMeasurement

MScripts.DataModelBase.SimulinkWorkspaceCalibration

Field Type number

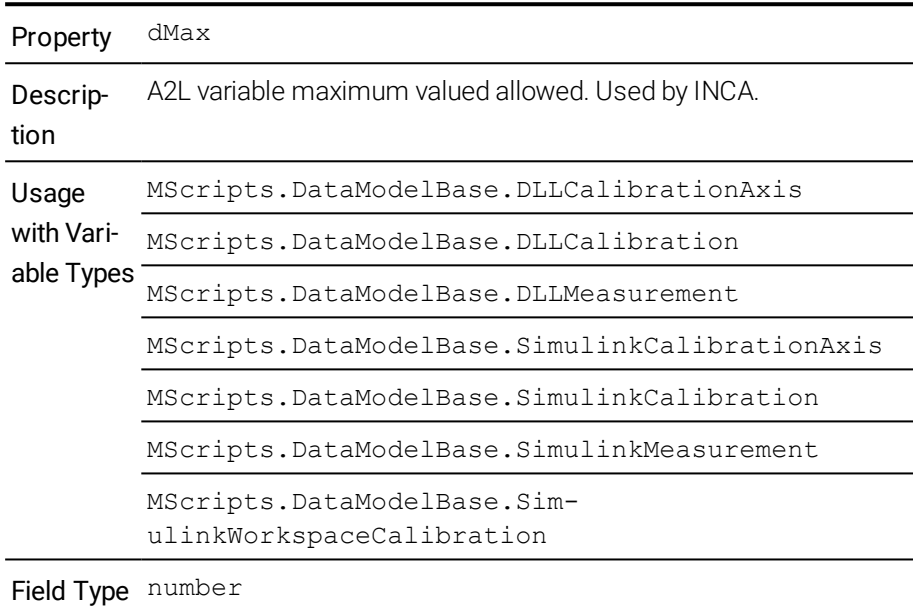

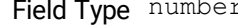

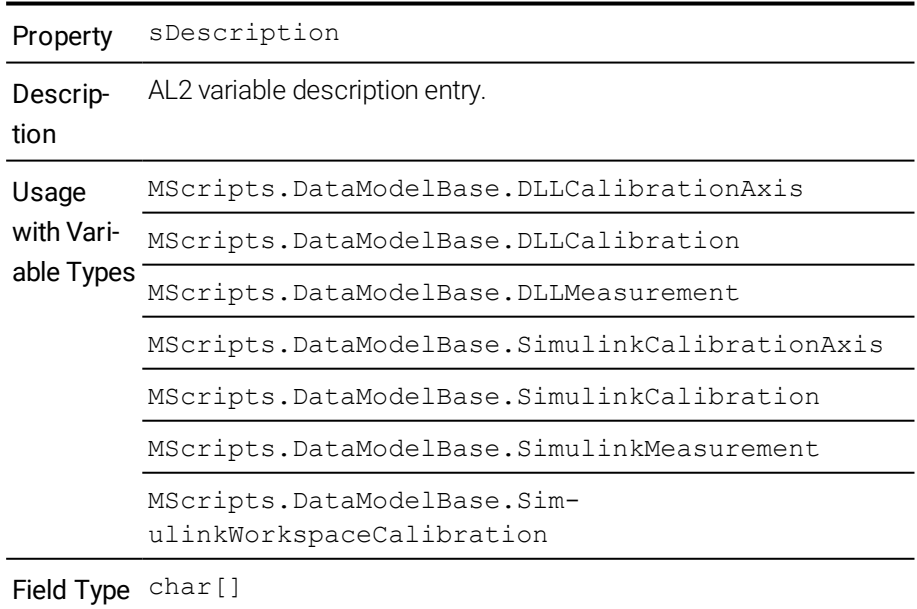

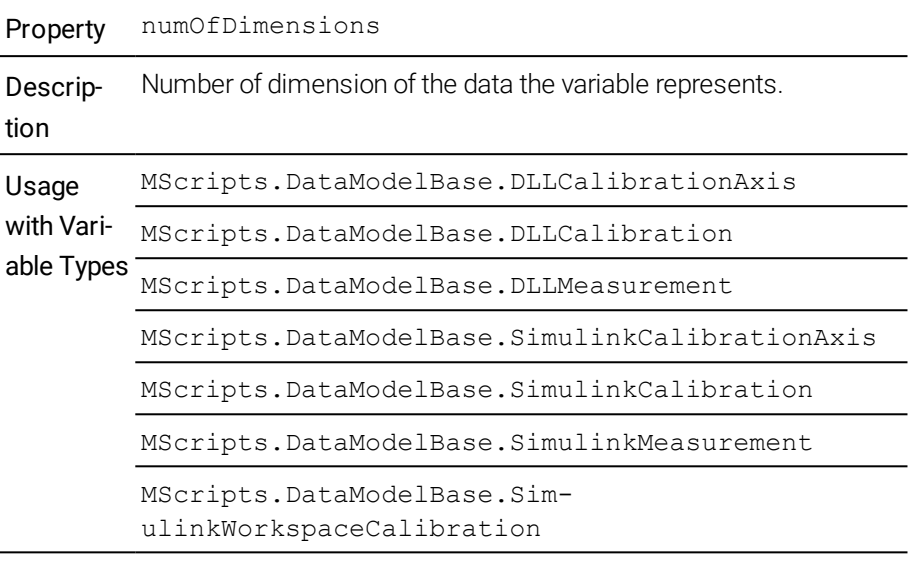

Field Type number

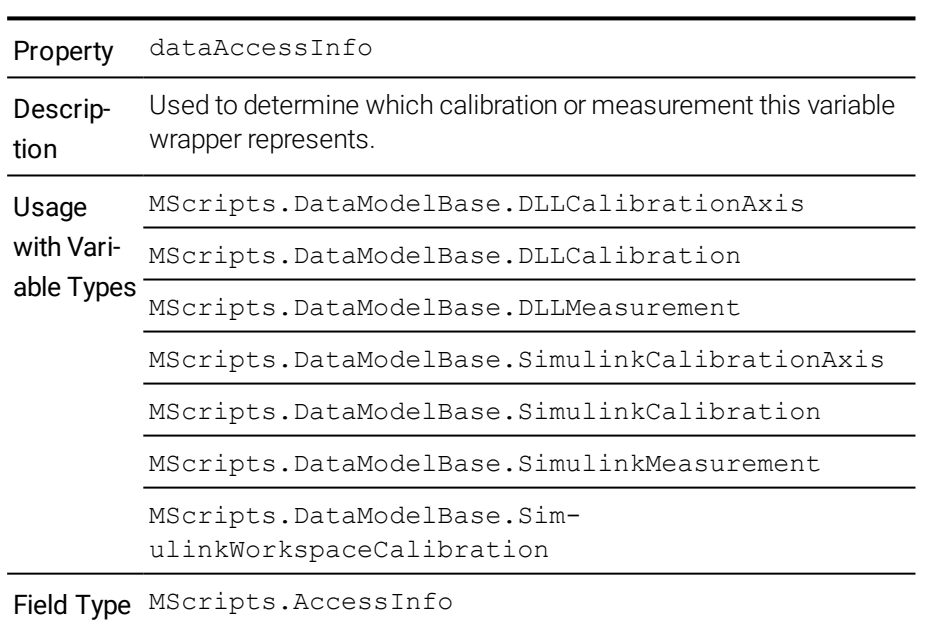

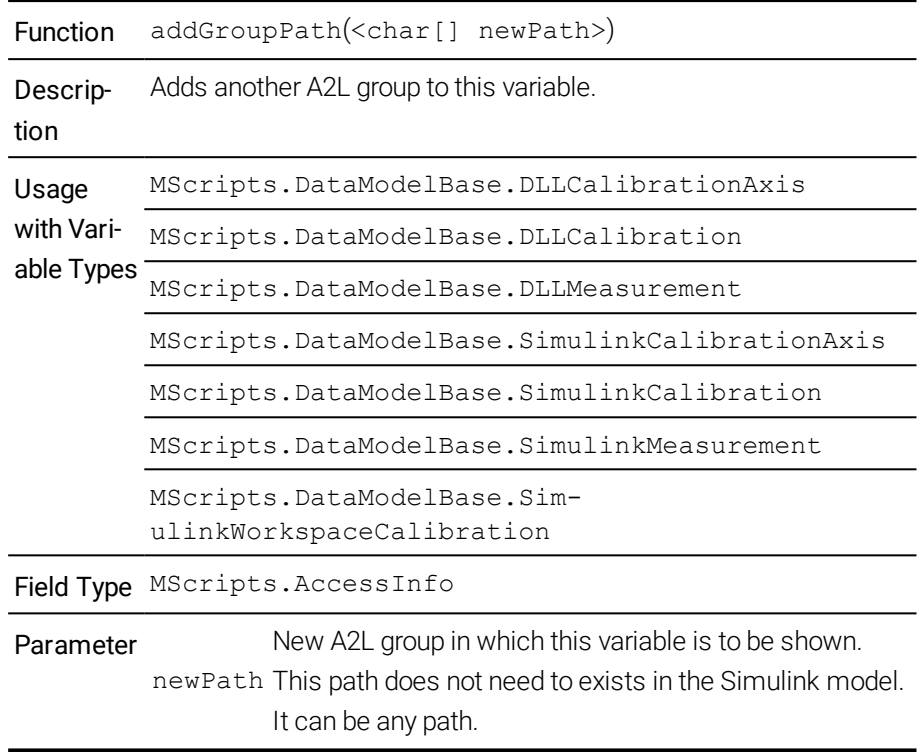

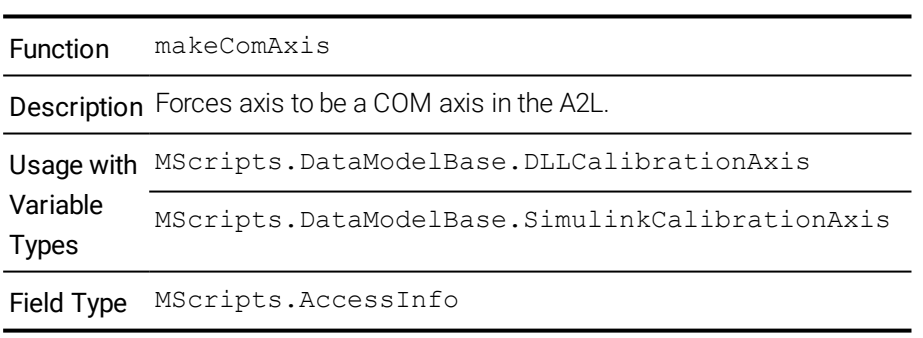

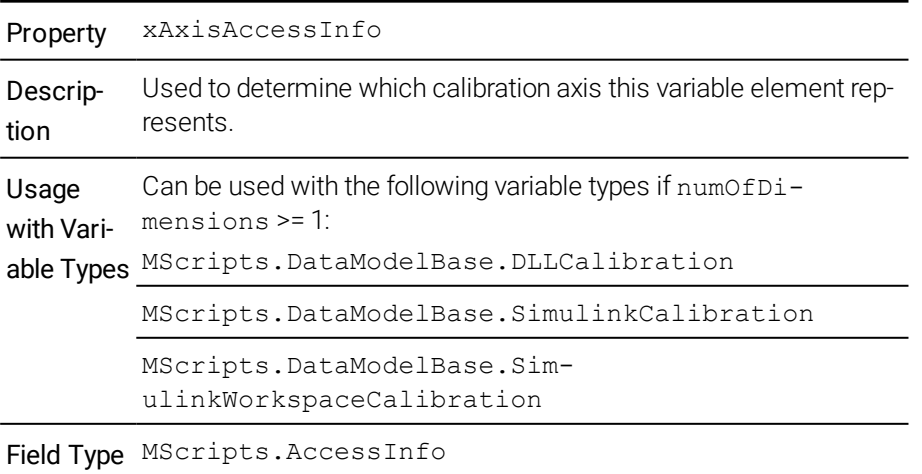

L.

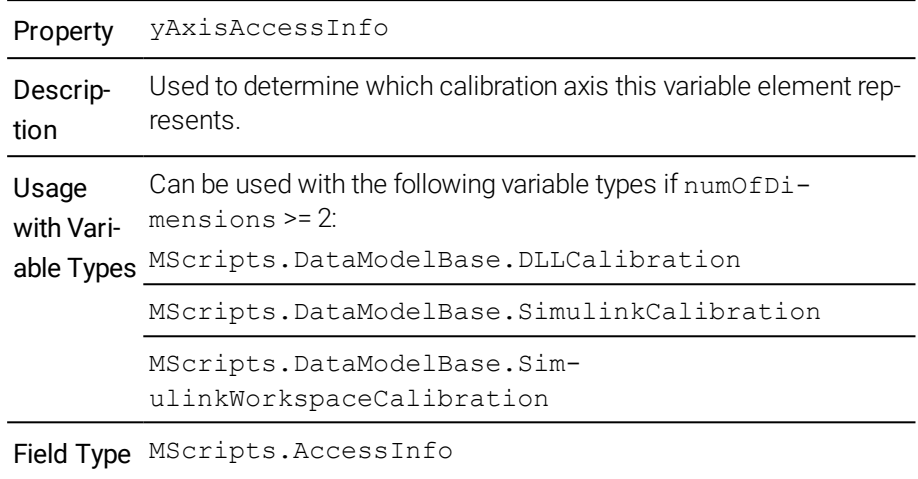

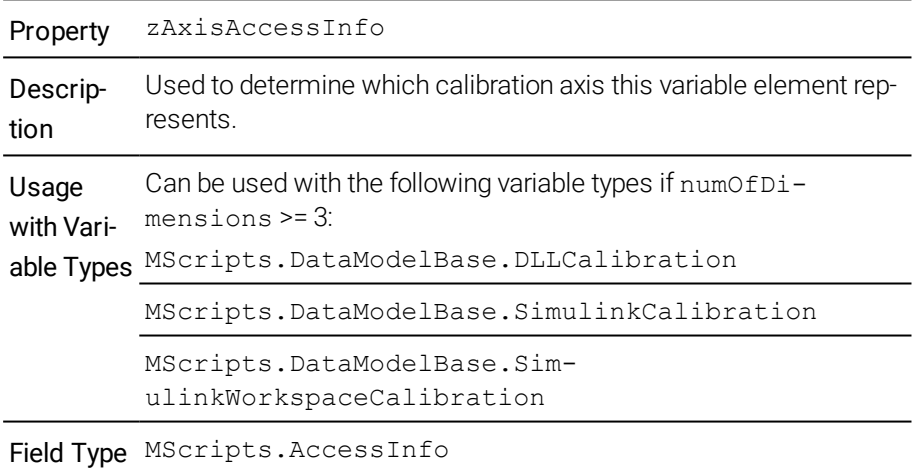

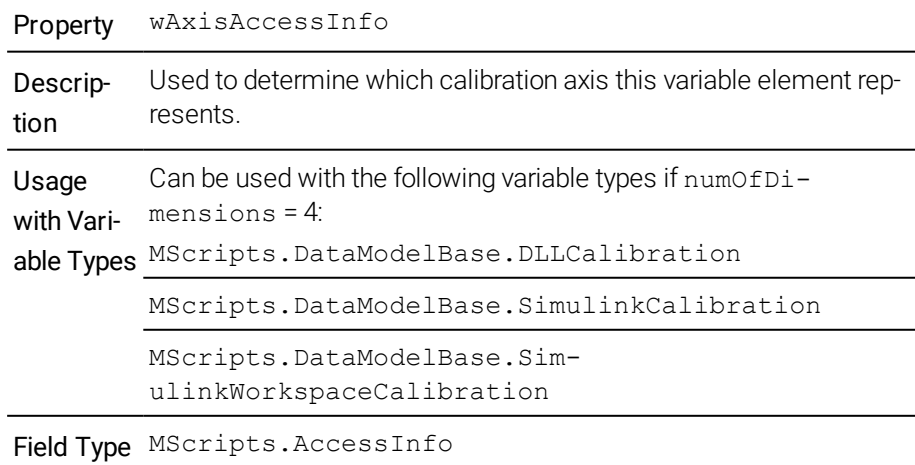

## Note

For all axisAccessInfo an exception can also be thrown if the axis in that index is a non-editable axis (Fixed Axis).

- If calls are used on the wrong variable types, exceptions will be thrown.
- MScripts.AccessInfo is used to determine which calibration or measurement this variable wrapper represents.

### 3.18.6 MScripts.AccessInfo

<span id="page-46-0"></span>This class contains two parameters that are enough to determine which calibration or measurement is being represented. These parameters are accessParameter1 and accessParameter2. For better description, one can make use of more meaningfull getters depending on the variable type.

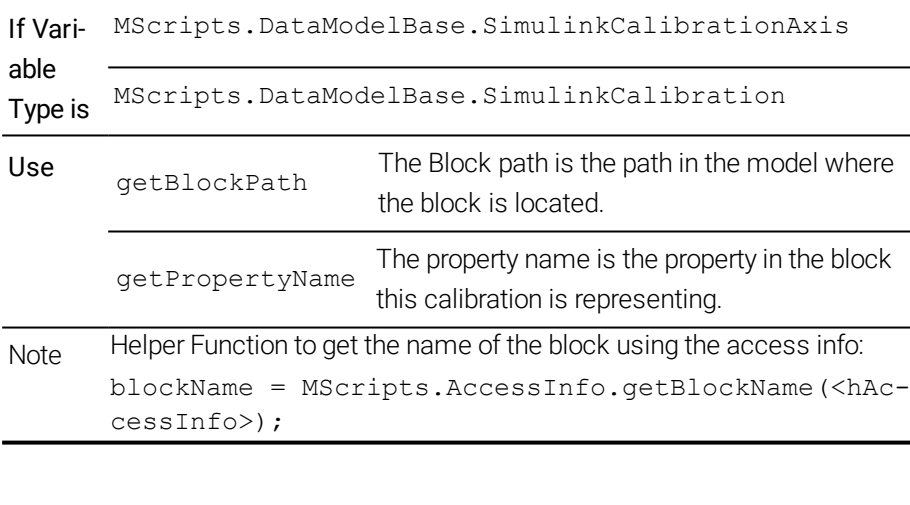

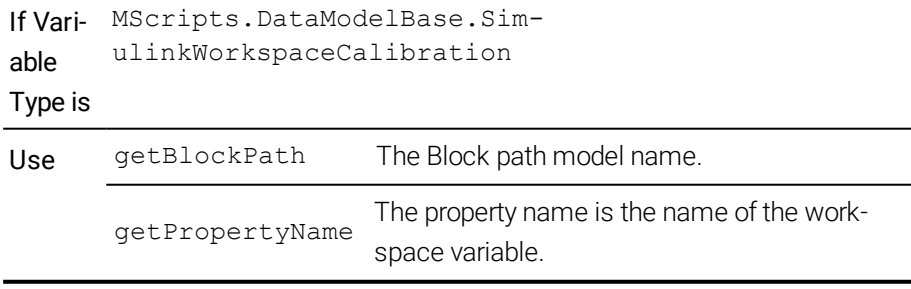

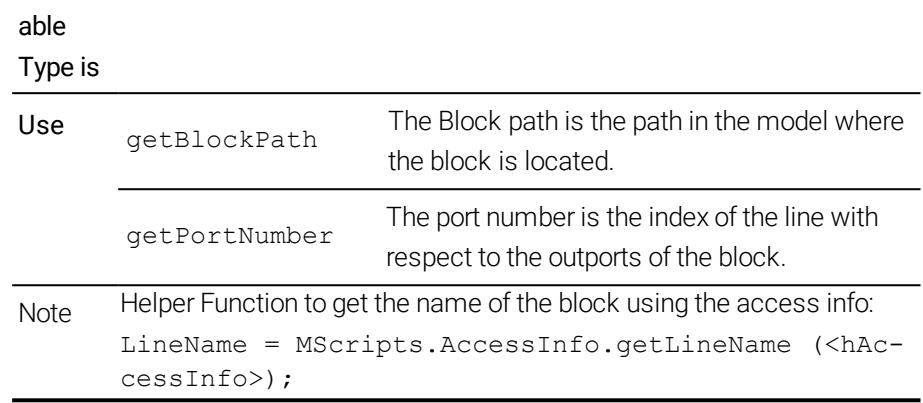

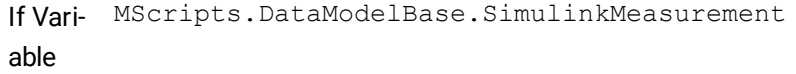

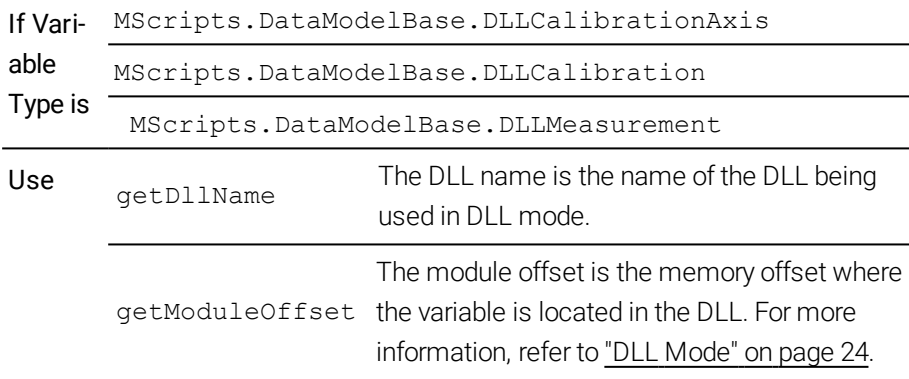

## 3.19 Supported Simulink Block Types

<span id="page-47-0"></span>INCA-SIP supports the following Simulink block types:

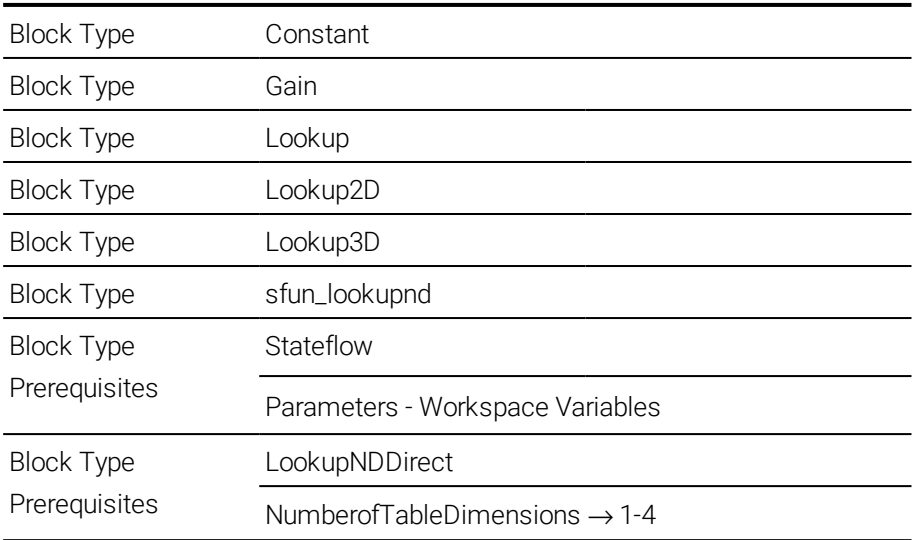

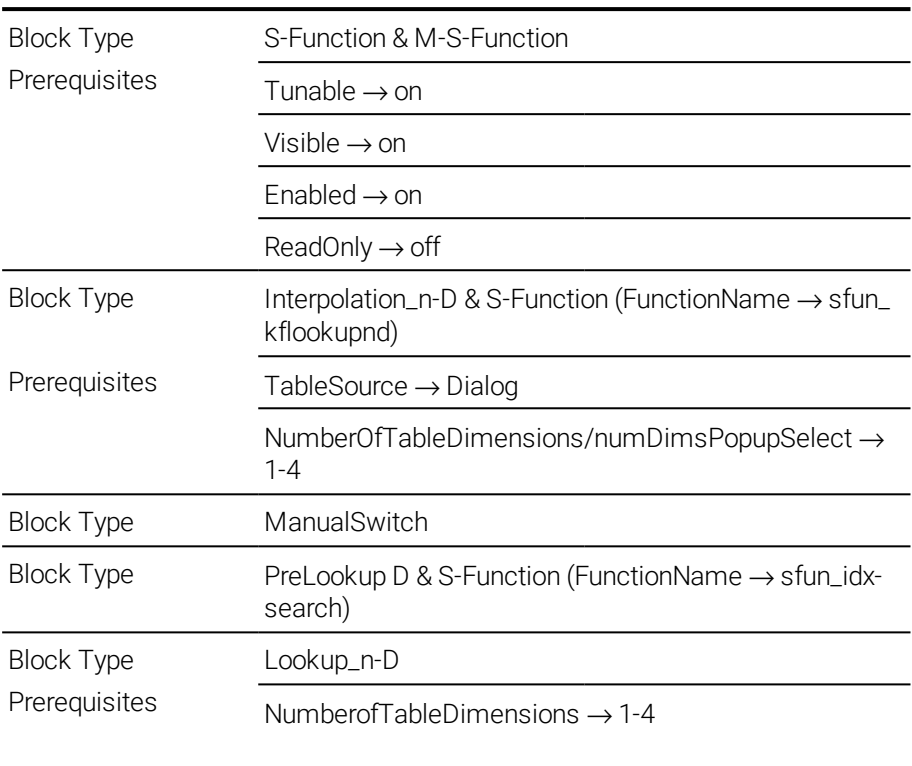

#### 3.20 Restrictions and Other Behaviors

<span id="page-49-1"></span><span id="page-49-0"></span>This section contains a range of tips and information on restrictions and behaviors of INCA-SIP.

#### 3.20.1 RAM Calibration

RAM calibration is not supported in INCA-SIP. RAM calibration allows calibration of measurements. You can enable or disable this in the INCA user options. Such calibrations are represented in the Variable Selection Dialog as shown in the image below.

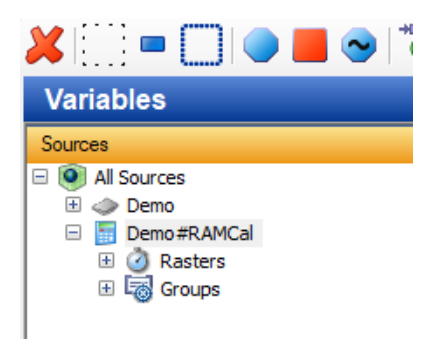

#### 3.20.2 Parallel Measurements with Other Hardware

<span id="page-49-3"></span><span id="page-49-2"></span>When you use INCA-SIP, it is not supported to measure and calibrate with other devices in INCA.

#### 3.20.3 Pausing Measurements

If you use the "Pause Recording" function in INCA, you may notice in the subsequent measure data analysis in MDA that there is no data or data has been interpolated over extended areas.

This behavior deviates from that of measure physical hardware in which a paused measurement in the measure file is displayed in the form of breaks of 1s.

### 4 Tutorial

<span id="page-50-0"></span>This tutorial presents a simple example in order to show how to operate INCA-SIP. You find the "SIPDemo" model in the following directory:

*<drive>*:\ETASDATA\INCA7.3\Demo\AddOn\_INCA-SIP7.3.

In this tutorial, you connect a Simulink model to INCA, run the experiment and make changes to the Simulink model.

You can perform the following steps:

- "To add INCA-SIP to [MATLAB"](#page-50-1) below
- "To connect [INCA-SIP](#page-50-2) to INCA" below
- "To calibrate and [measure](#page-50-3) the model in INCA" below
- "To change the [emulation](#page-51-0) mode" on the next page

#### <span id="page-50-1"></span>To add INCA-SIP to MATLAB

If you use your MATLAB version with INCA-SIP for the first time, then add INCA-SIP to the MATLAB path. For more information, refer to ["Installation](#page-7-2) Path of [INCA-SIP"](#page-7-2) on page 8.

- 1. Open MATLAB
- 2. Navigate to the "SIPDEMO" folder.
- 3. To open the Simulink model, double-click sipdemo.mdl.

The Simulink editor opens and displays the model.

#### <span id="page-50-2"></span>To connect INCA-SIP to INCA

1. In the MATLAB Tools menu, select INCA-SIP  $\rightarrow$  Connect to INCA.

A "ETAS SIP" block is added to the model. INCA is started and a folder within the "INCASIP" database, a workspace and an ECU project are created.

#### <span id="page-50-3"></span>To calibrate and measure the model in INCA

- 1. In the INCA "Database Objects" window area, open the folder INCASIP/sipdemo.
- 2. Double-click on the workspace **19 studemo** wsp".

The INCA experiment environment opens.

3. Select Variables → Variable Selection

*or*

 $\overrightarrow{c}$  click  $\overrightarrow{+}$  or press SHIFT + F4.

The Variable Selection Dialog (VSD) opens.

4. Select the variable "SineWaveOutput".

- 5. Right-click on the variable and select Add to...  $\rightarrow$  Laver 1  $\rightarrow$ New... → YT-Oscilloscope.
- 6. Select the variable "SineWaveAmplitude".
- 7. Click OK.

The calibration and measurement variables are added to a new YT oscilloscope.

8. To start the experiment, click  $\triangledown$  or press F11.

The simulation in Simulink and the measurement in INCA is started and displayed in the YT-oscilloscope.

9. To stop the experiment, click **or** press F9.

#### **Note**

If you change the "SineWaveAmplitude" values in the INCA experiment, the oscilloscope reflects these changes.

#### <span id="page-51-0"></span>To change the emulation mode

1. In the INCA experiment environment, select Variables  $\rightarrow$  Variable

Selection or click  $\overrightarrow{AB}$  or press SHIFT + F4.

The Variable Selection Dialog (VSD) opens.

2. Select the calibration variable "RealTimeBlock.mode" and "RealTimeBlock.realTimeMultiplier".

The default editor for the scalar variable opens. You can select t a default editor via the INCA user options.

3. Change the value of the "RealTimeBlock.realTimeMultiplier" variable to 4.

The simulation runs four times faster than real time.

*or*

Change the "RealTimeBlock.realTimeMultiplier" variable to 0.5.

The simulation runs slower than real time.

*or*

Change the "RealTimeBlock.mode" variable to Fast Emulation Mode.

The simulation runs at its fastest level.

## 5 Contact Information

#### <span id="page-52-0"></span>ETAS Headquarter

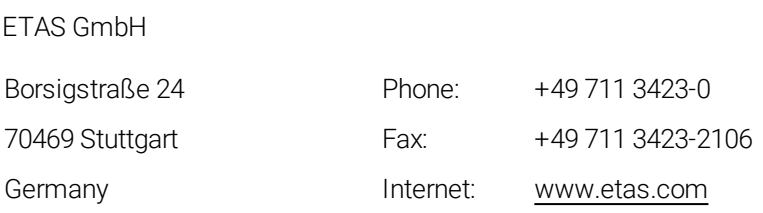

#### ETAS Subsidiaries and Technical Support

For details of your local sales office as well as your local technical support team and product hotlines, take a look at the ETAS website:

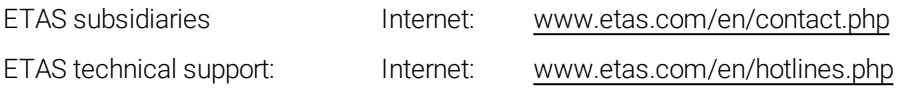

## <span id="page-53-0"></span>Index

### B

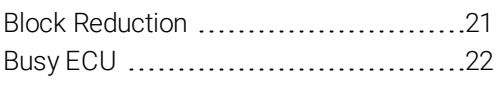

## C

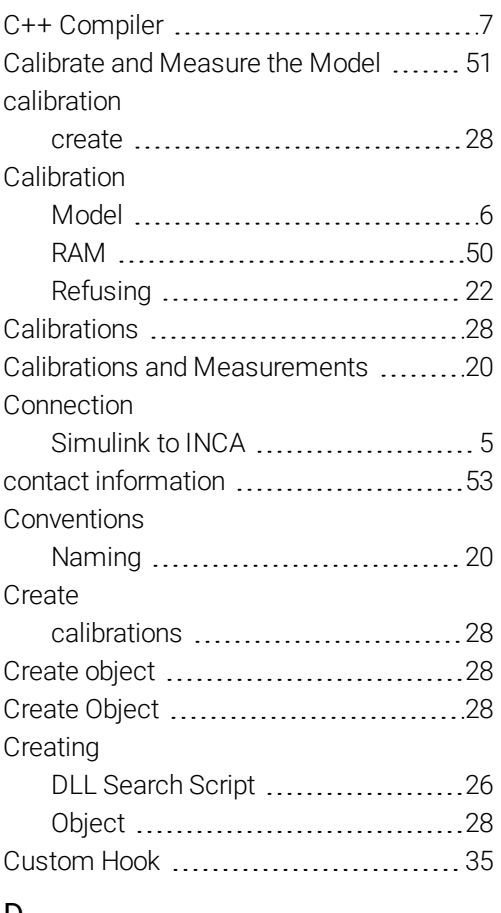

## $\frac{D}{D}$

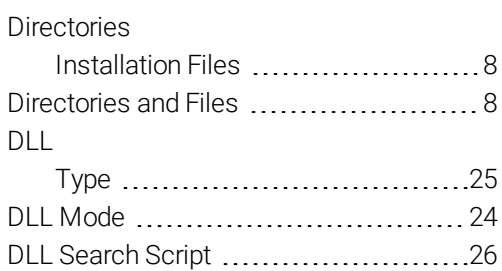

#### E

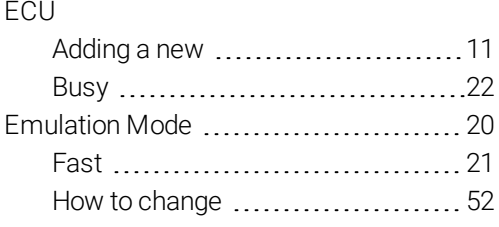

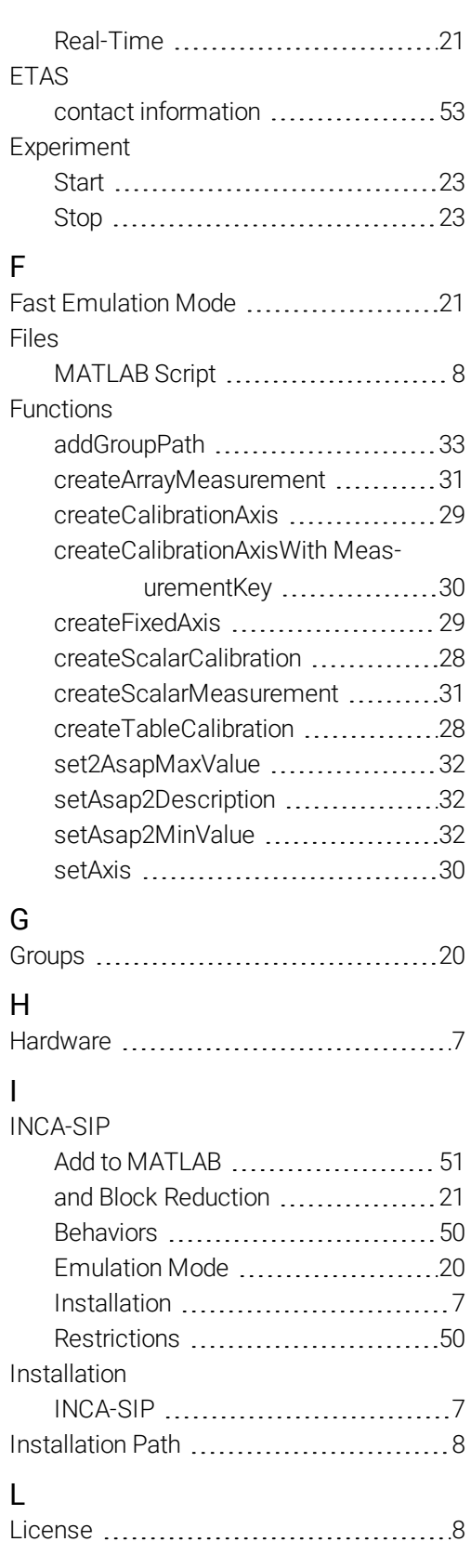

#### M

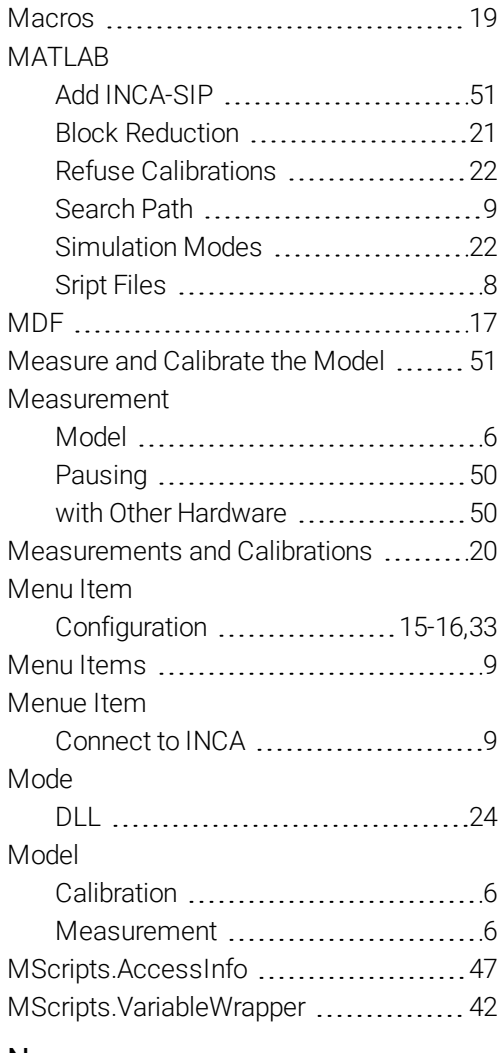

#### N

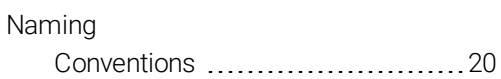

### O

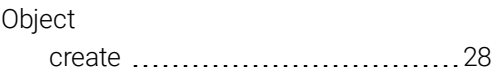

# P<sub>c</sub>

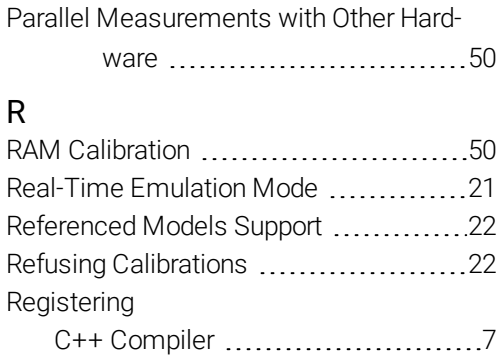

#### S

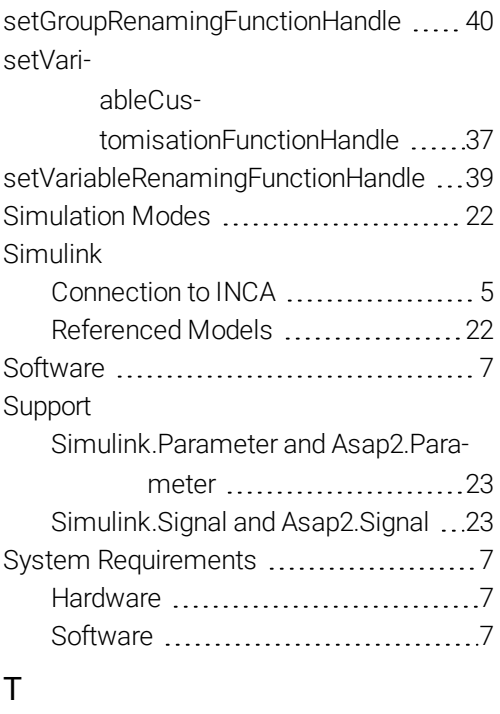

Tutorial [51](#page-50-0)